# **Class 142 Diesel Multiple Unit** 2.0 AP

# **Contents**

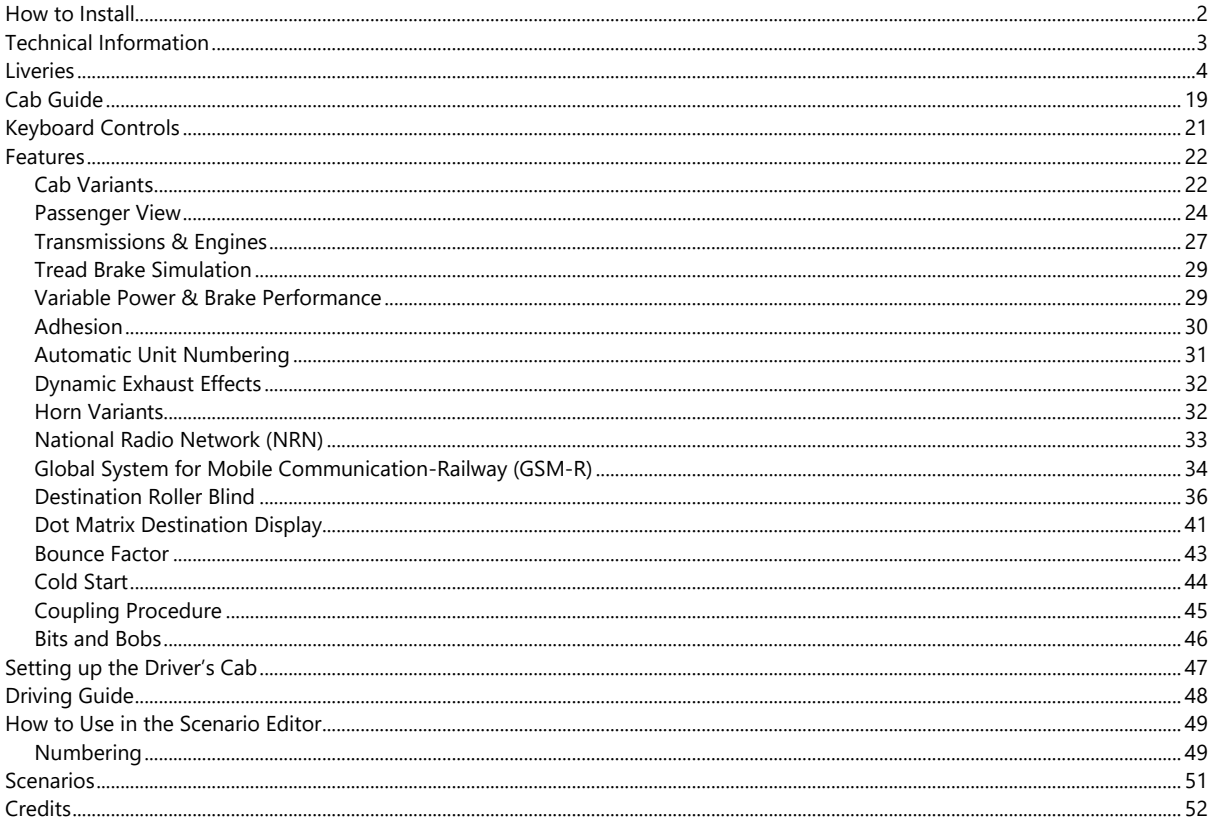

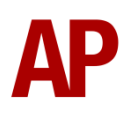

# <span id="page-1-0"></span>**How to Install**

- **1)** Locate where you have downloaded this pack and unzip it. Information on how to do this can be found *[here](http://www.expression-web-tutorials.com/create-extract-zip-file.html)*.
- **2)** Go to the location where you have extracted the files from the .zip file.
- **3)** Now find the .exe file called 'Class 142 DMU Pack 2.0'. Double-click this file.
- **4)** Follow the steps and by the end of the process, the main part of this pack will have installed.
- **5)** If you intend to use any of the included scenarios, make sure you have the freely available extra stock pack and relevant payware add-on packs listed on the product page installed so the scenarios function as intended.
- **6)** To ensure the cab environment sounds as intended in this pack, please make sure that 'EFX' is ticked within your in-game Audio settings.

# <span id="page-2-0"></span>**Technical Information**

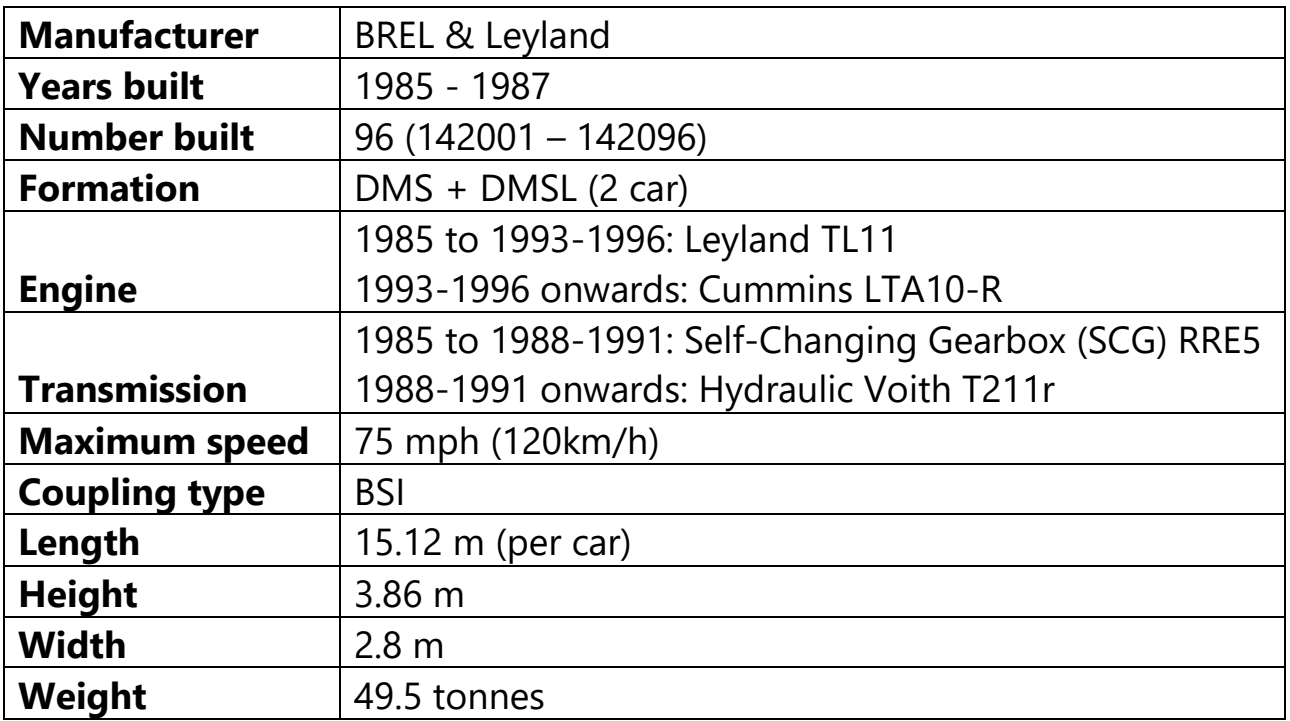

# <span id="page-3-0"></span>**Liveries**

## Provincial:

North East destinations – *Provincial 1 (NE)* North East destinations & new doors – *Provincial 1 (NE) (ND)* North West destinations – *Provincial 1 (NW)* North West destinations & new doors – *Provincial 1 (NW) (ND)* Cab side logo & North East destinations – *Provincial 2 (NE)* Cab side logo, North East destinations & new doors – *Provincial 2 (NE) (ND)* Cab side logo & North West destinations – *Provincial 2 (NW)* Cab side logo, North West destinations & new doors – *Provincial 2 (NW) (ND)* Network NorthWest logo – *Provincial (NNW)* Network NorthWest logo & new doors – *Provincial (NNW) (ND)*

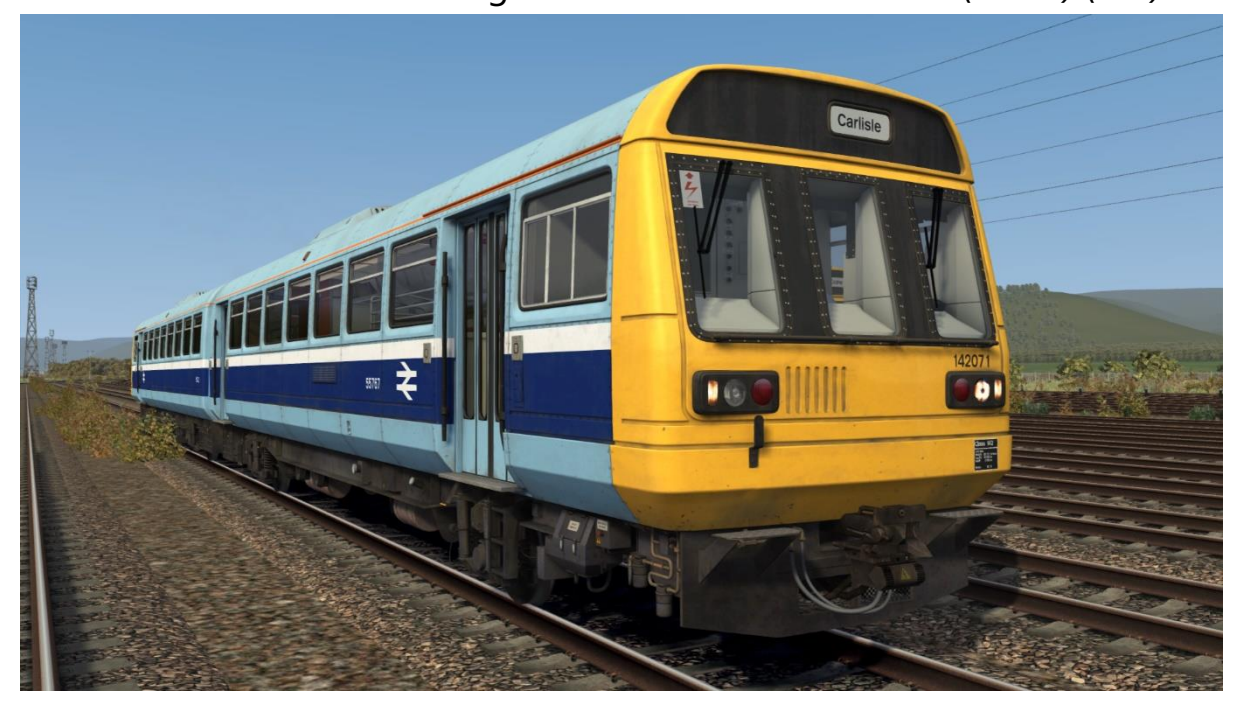

#### GMPTE:

Original – *GMPTE*

Orange cant rail & GSM-R – *GMPTE (LSL)*

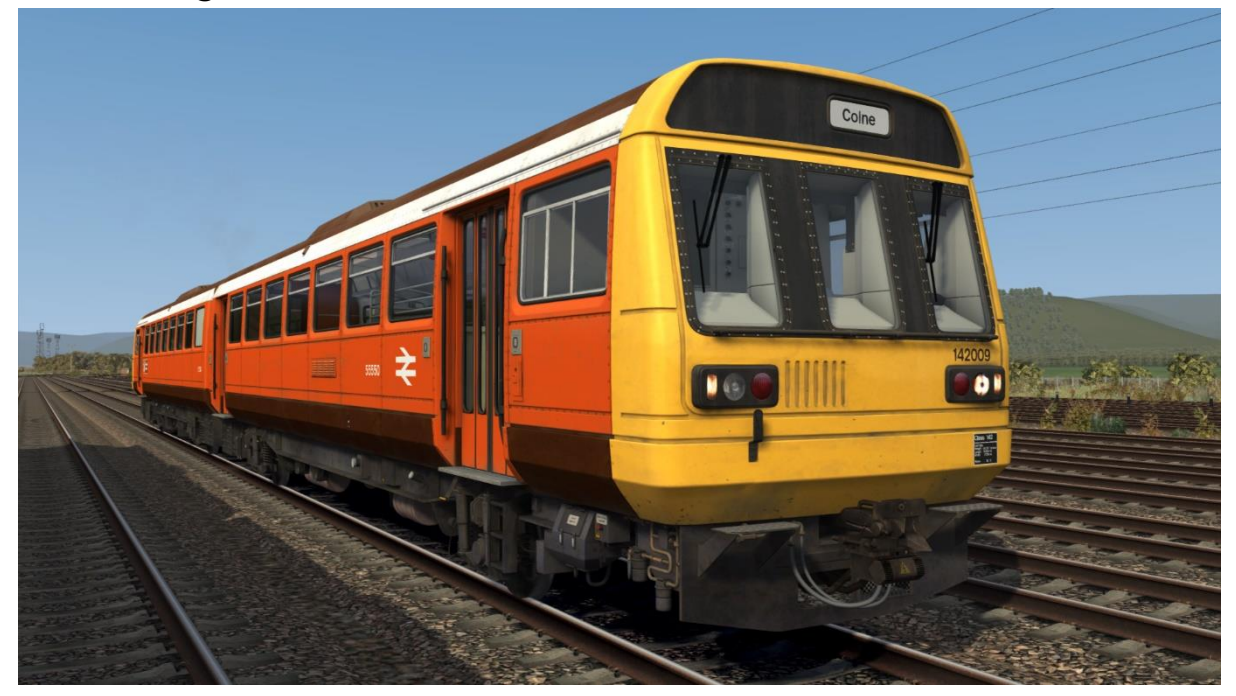

#### Chocolate & Cream (Skipper):

Great Western destinations – *CC1 (GW)* North East destinations – *CC1 (NE)* North East destinations & new doors – *CC1 (NE) (ND)* North West destinations – *CC1 (NW)* North West destinations & new doors – *CC1 (NW) (ND)* Orange cant rail & North East destinations – *CC2 (NE)* Orange cant rail, North East destinations & new doors – *CC2 (NE) (ND)* Orange cant rail & North West destinations – *CC2 (NW)*

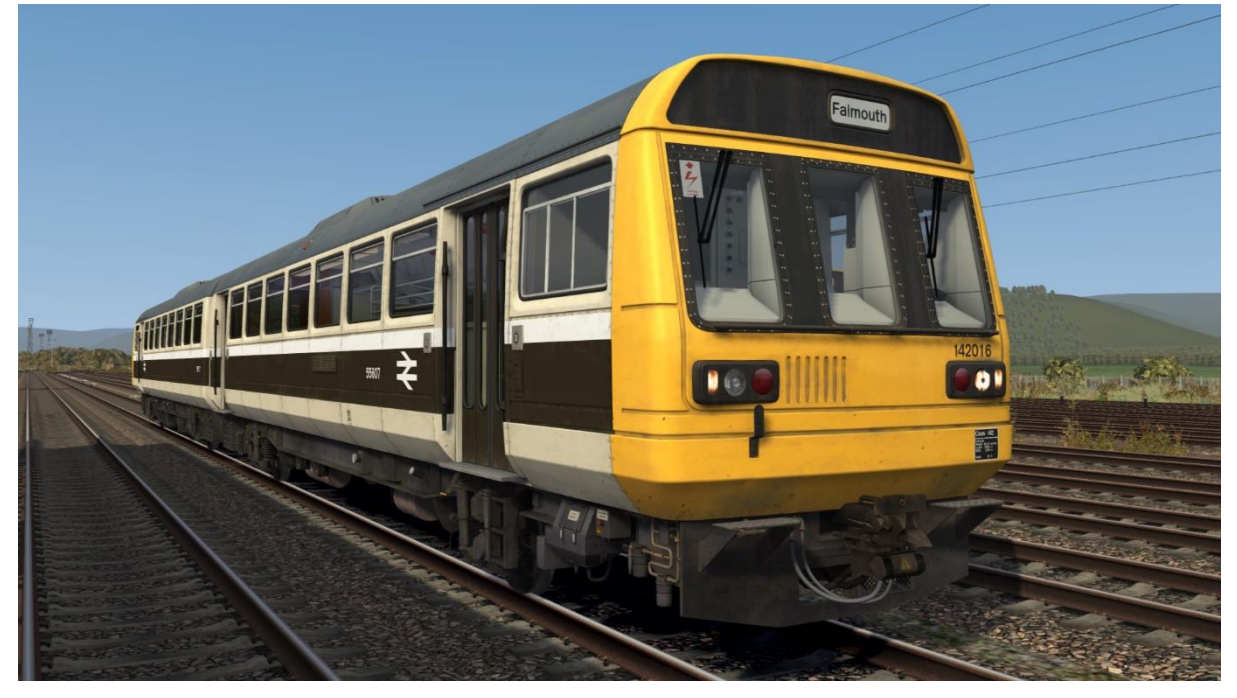

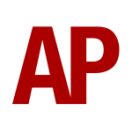

Regional Railways (GMPTE): Original doors – *RR (GMPTE)* New doors – *RR (GMPTE) (ND)* No logo – *Ex-RR (GMPTE)* First North Western logo - *Ex-RR (GMPTE) (FNW)* No logo & GSM-R – *Ex-RR (GMPTE) (LSL)*

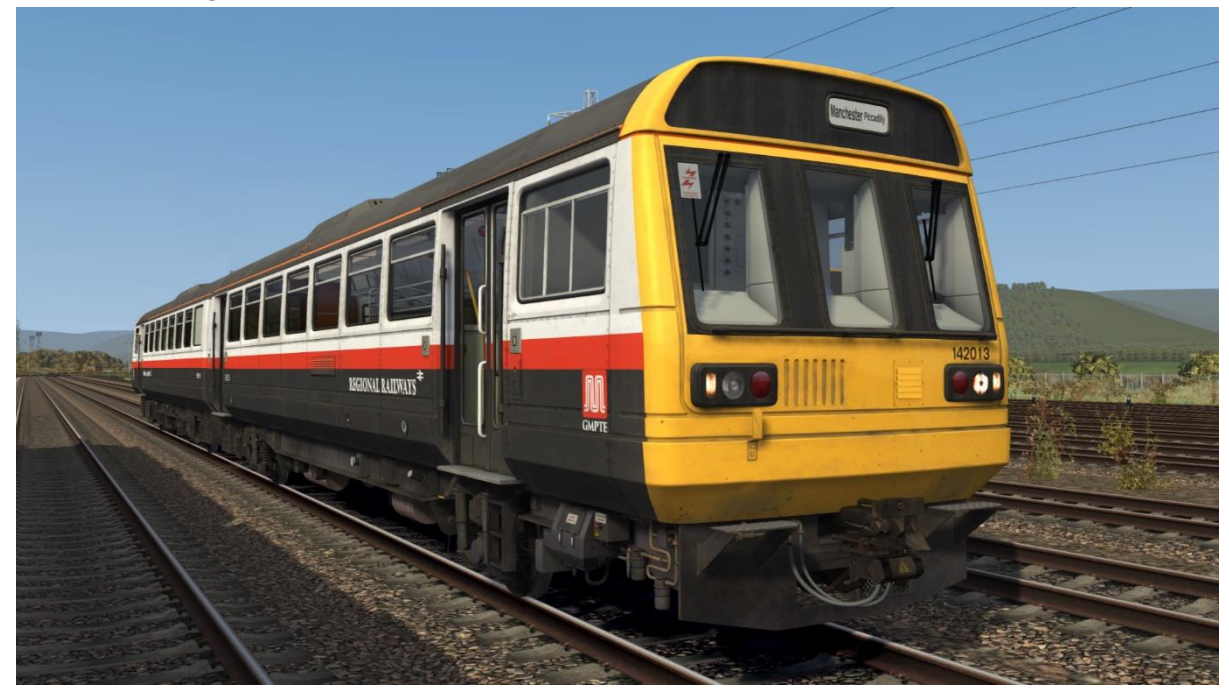

Regional Railways (Merseyrail):

Original doors – *RR (MR)* New doors – *RR (MR) (ND)* No logo – *Ex-RR (MR)* First North Western logo - *Ex-RR (MR) (FNW)*

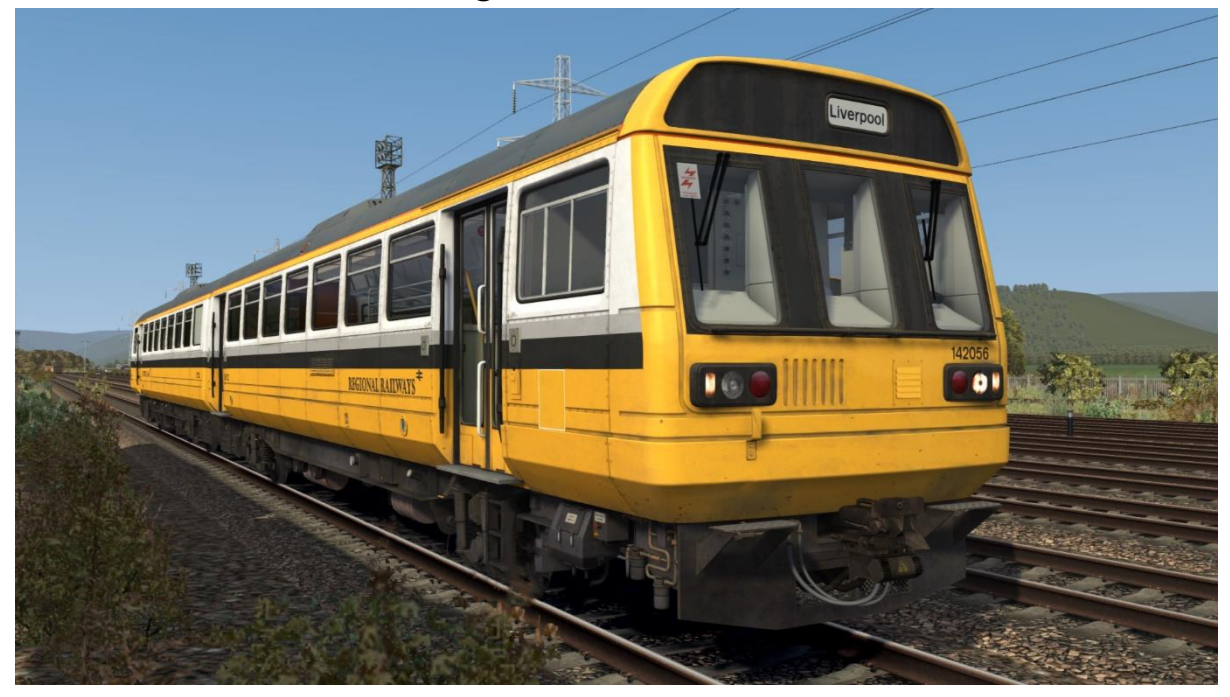

Regional Railways (Tyne & Wear): Original doors – *RR (TW)* New doors – *RR (TW) (ND)* Northern Spirit destinations – *RR (TW) (NS)* Arriva logo - *Ex-RR (TW) (ATN)*

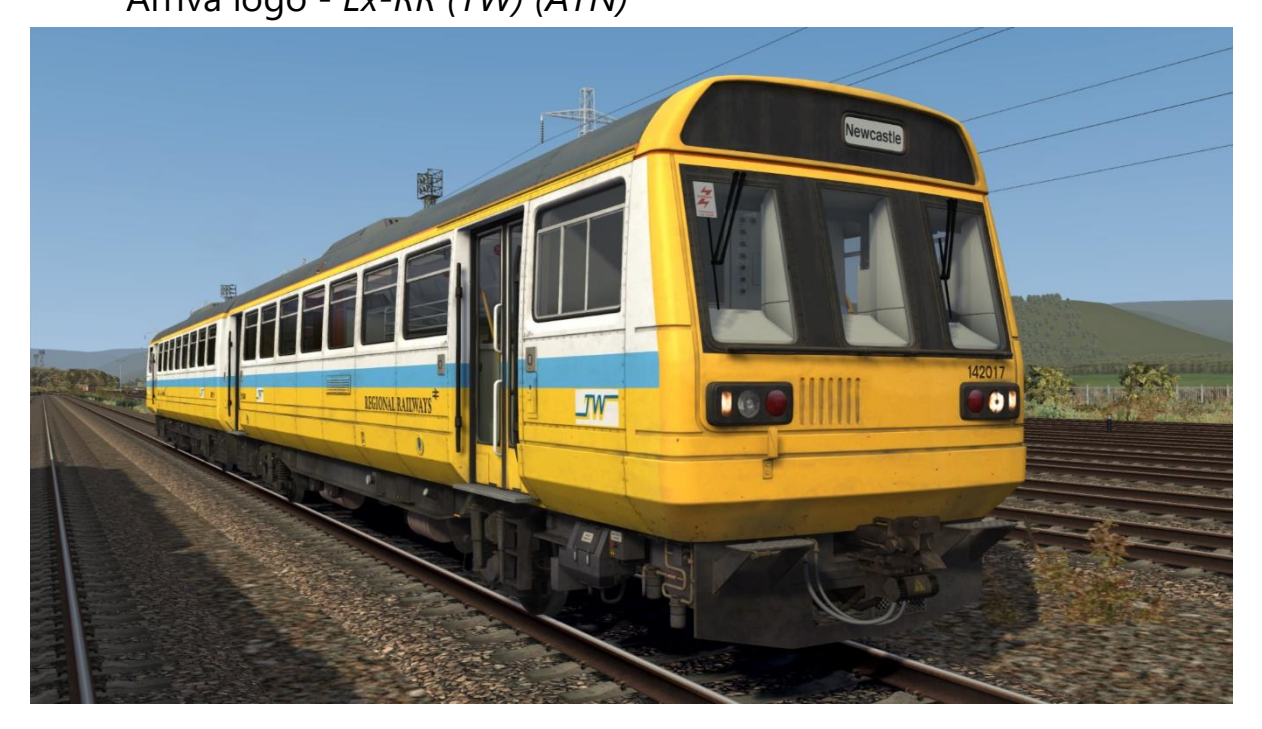

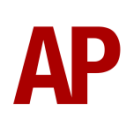

Regional Railways:

North East destinations – *RR (NE)* North East destinations & new doors – *RR (NE) (ND)* North West destinations – *RR (NW)* North West destinations & new doors – *RR (NW) (ND*) Northern Spirit destinations – *RR (NS)* No logo – *Ex-RR* First North Western logo – *Ex-RR (FNW)* Arriva logo – *Ex-RR (ATN)* Valley Lines logo – *Ex-RR (VL)*

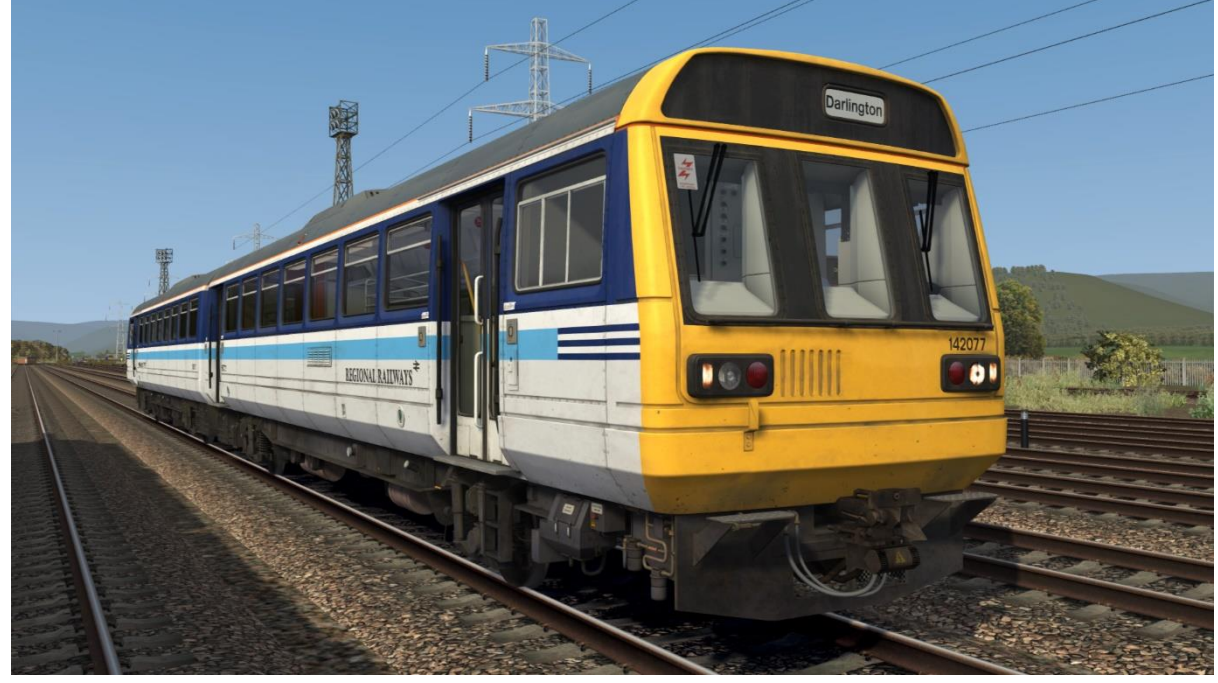

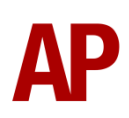

Northern Spirit:

Northern Spirit logo – *NS* Northern Spirit & Nexus logo – *NS (Nexus)* Ex-Northern Spirit logo – *Ex-NS* Arriva logo – *Ex-NS (ATN)*

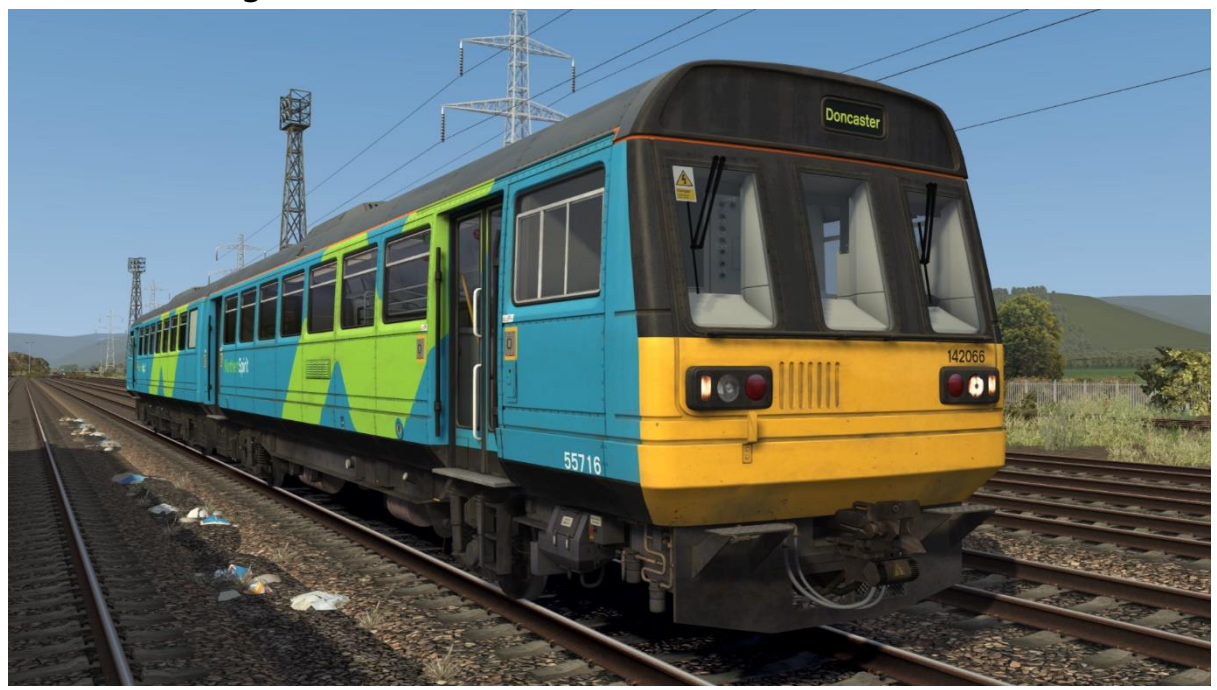

Arriva Trains Northern:

Arriva logo – *ATN* No logo – *Ex-ATN* Northern Rail logo – *Ex-ATN (NR)*

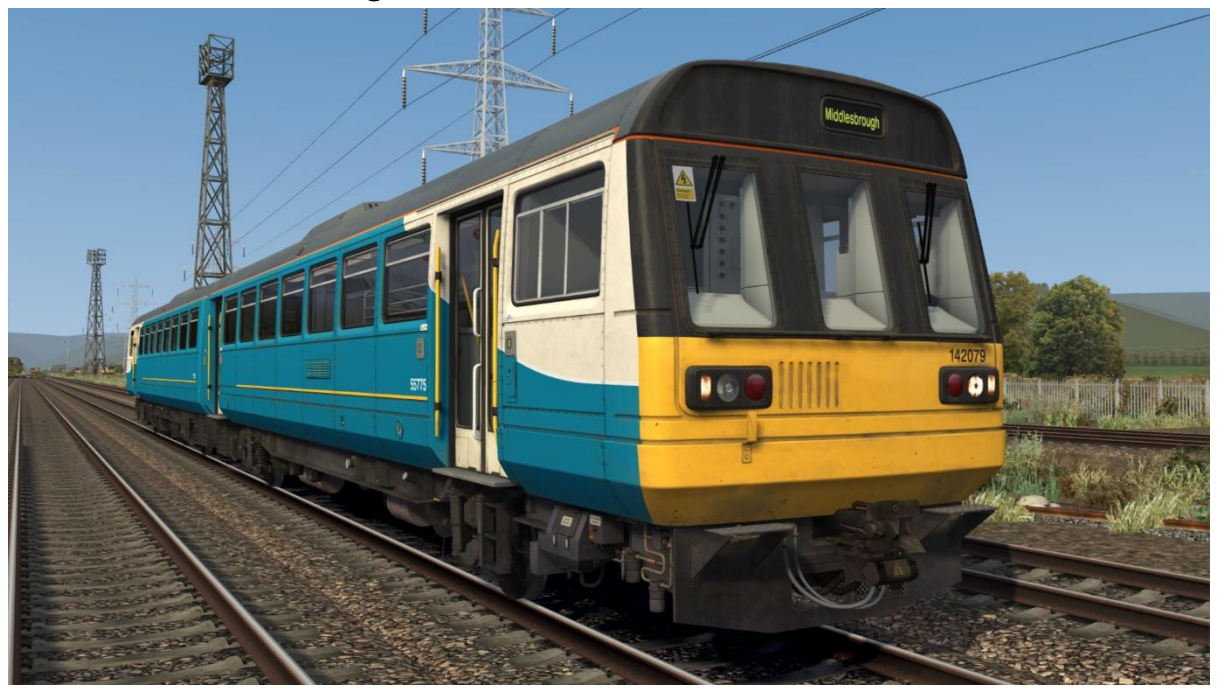

First North Western:

First North Western logo – *FNW* No logo – *Ex-FNW* Northern Rail logo – *Ex-FNW (NR)* First Great Western logo – *Ex-FNW (FGW) 1* First Great Western logo & pink doors – *Ex-FNW (FGW) 2*

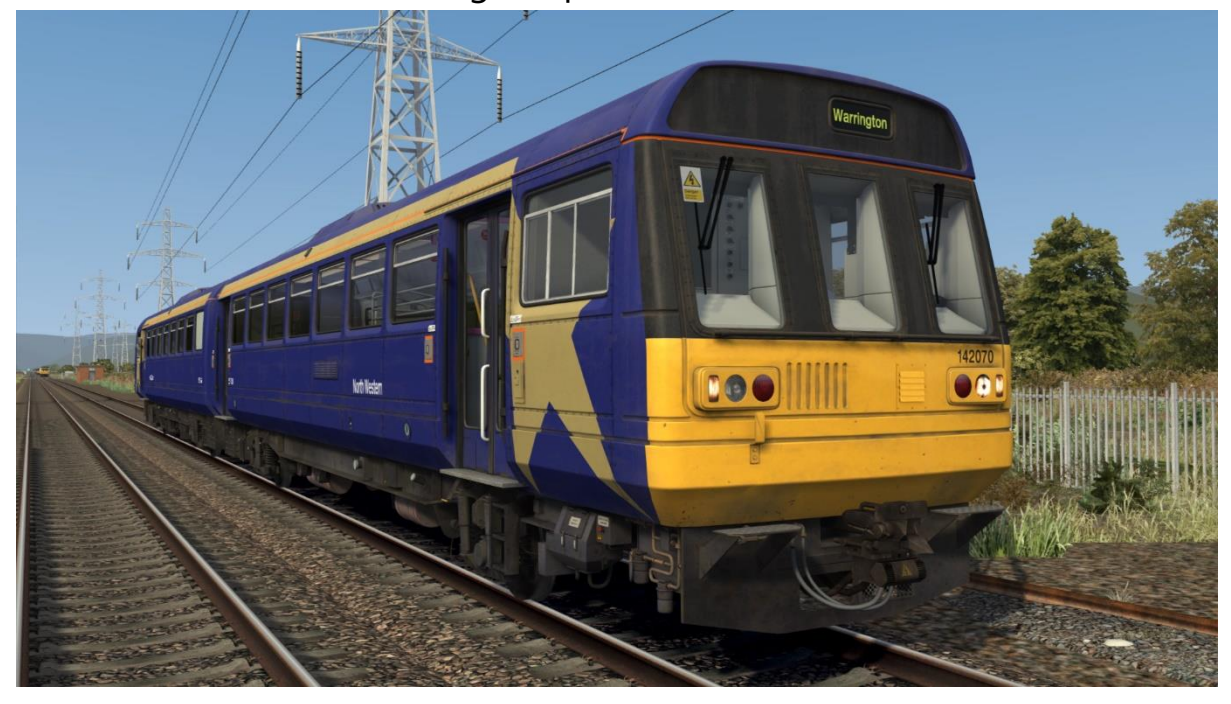

Merseyrail:

Merseyrail logo – *MR* Merseyrail & First North Western logos – *MR (FNW)* Merseyrail & Northern Rail logos – *MR (NR)*

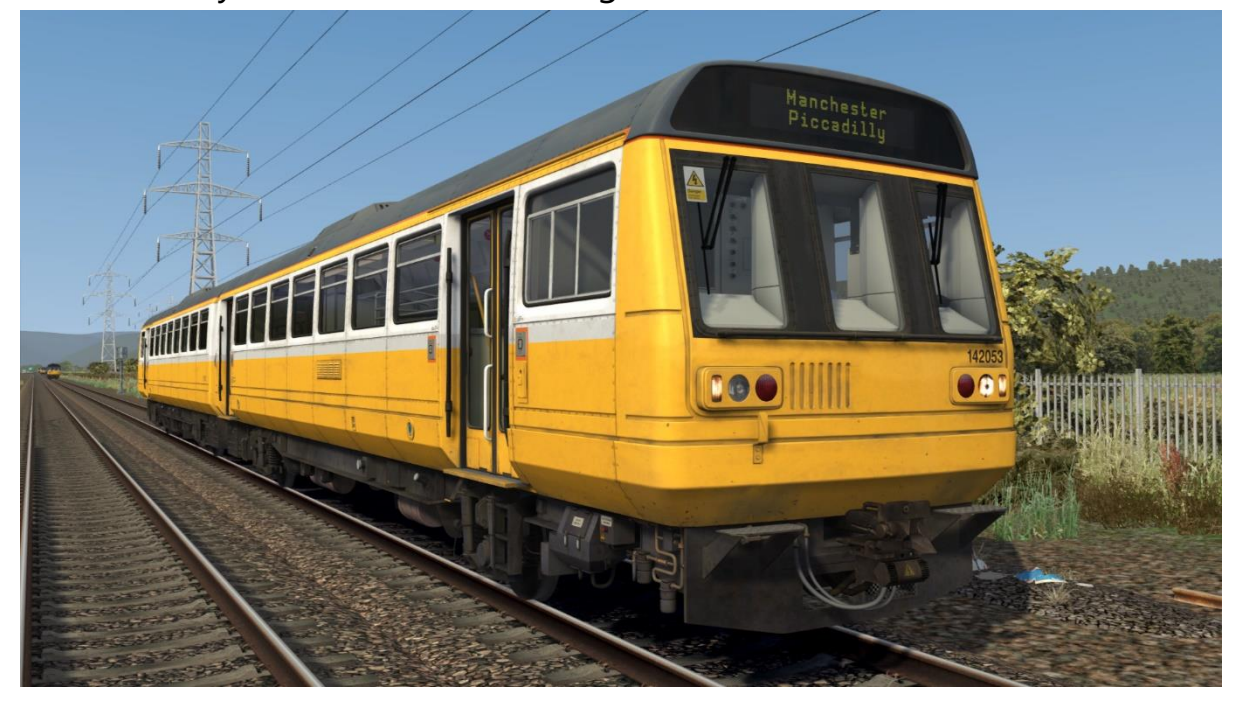

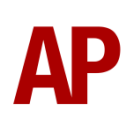

Northern Rail:

Northern Rail logo – *NR1* Northern Rail (Serco/Abellio) logo – *NR2* Northern Rail (Serco/Abellio) logo & GSM-R – *NR2 (GSMR)* No logo – *Ex-NR*

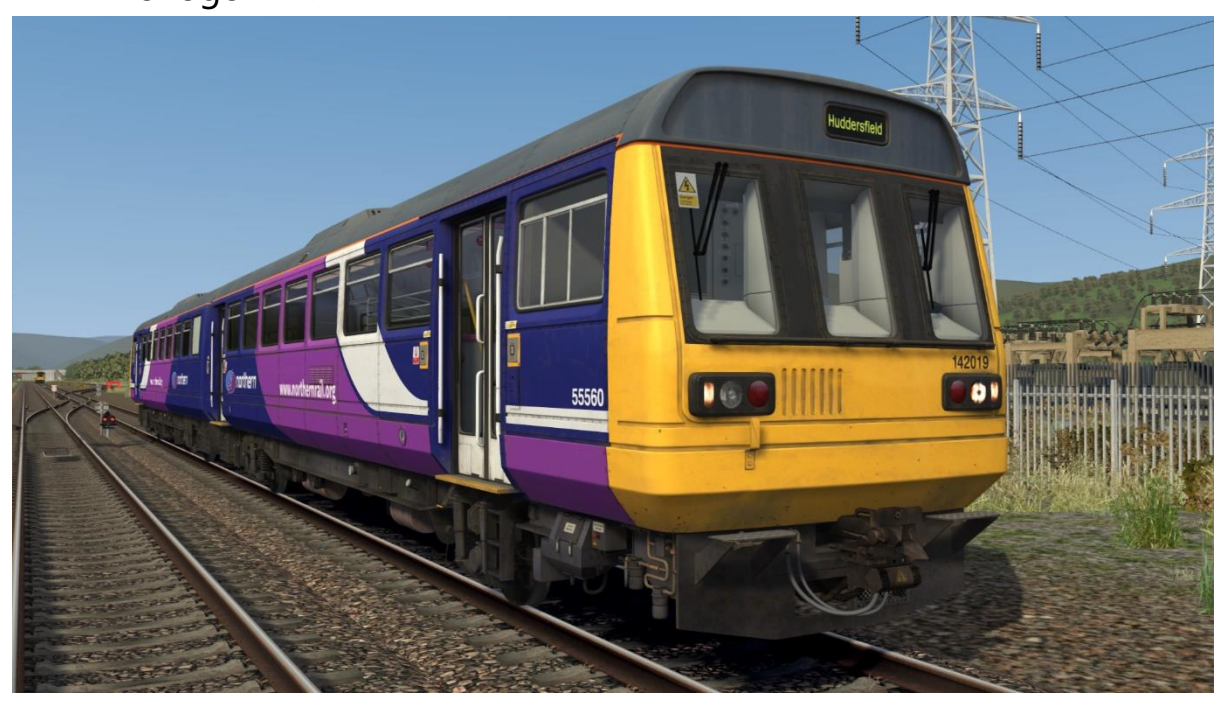

Northern Rail Blue – *NR Blue*

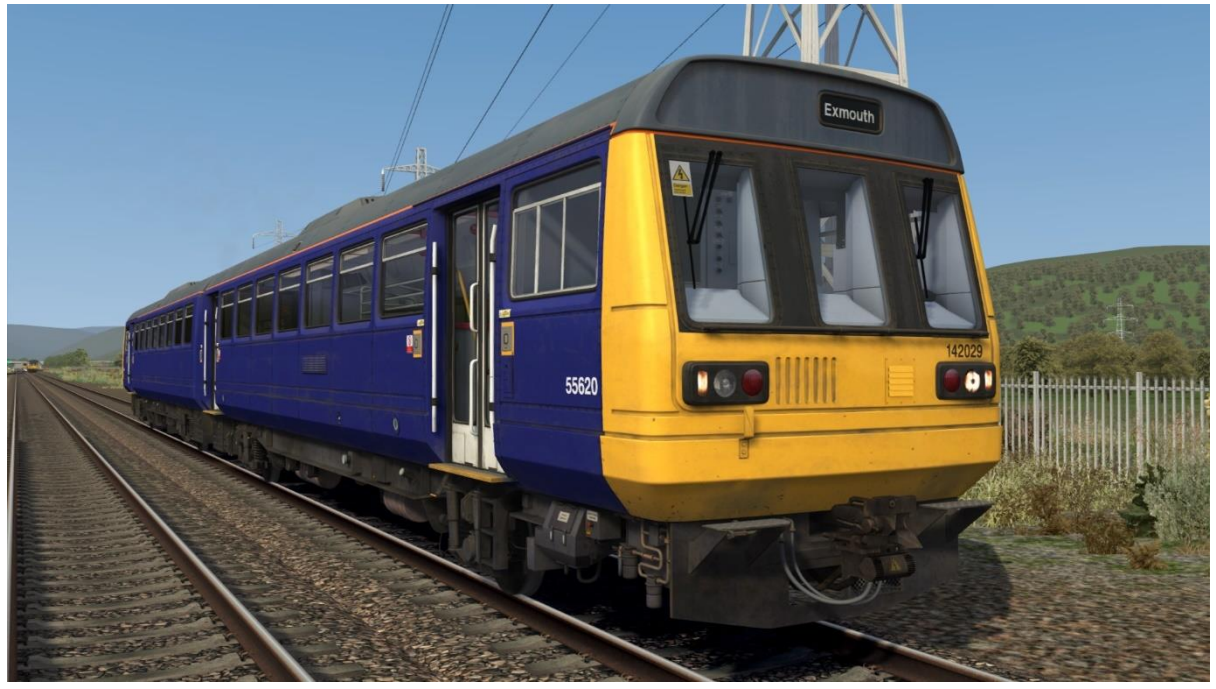

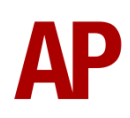

Valley Lines:

Valley Lines logo – *VL* No logo – *Ex-VL* Arriva logo – *Ex-VL (ATW)* No logo & First North Western destinations – *Ex-VL (FNW)*

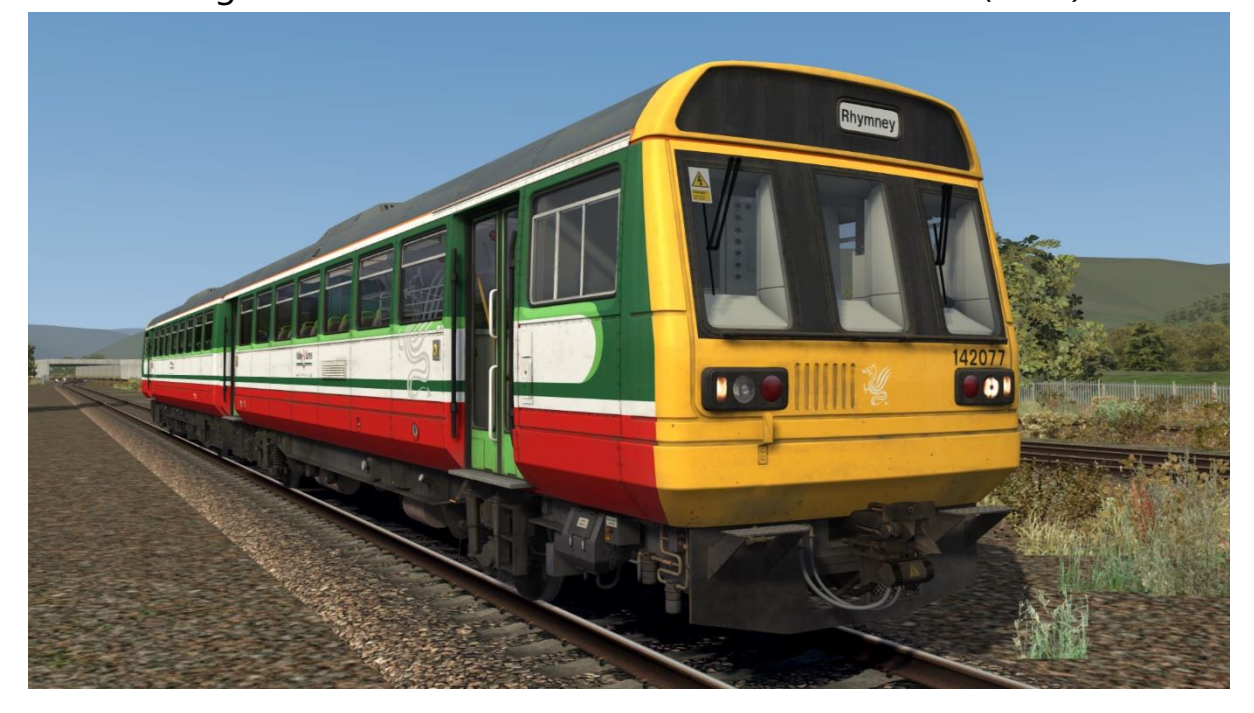

Arriva Trains Wales:

Arriva Trains Wales logo – *ATW1* Arriva Trains Wales logo & new LED lights – *ATW1 (NL)* Revised Arriva Trains Wales logo – *ATW2* Revised Arriva Trains Wales logo & GSM-R – *ATW2 (GSMR)* Revised Arriva Train Wales logo & DB logo – *ATW2 (DB)* No logo – *Ex-ATW*

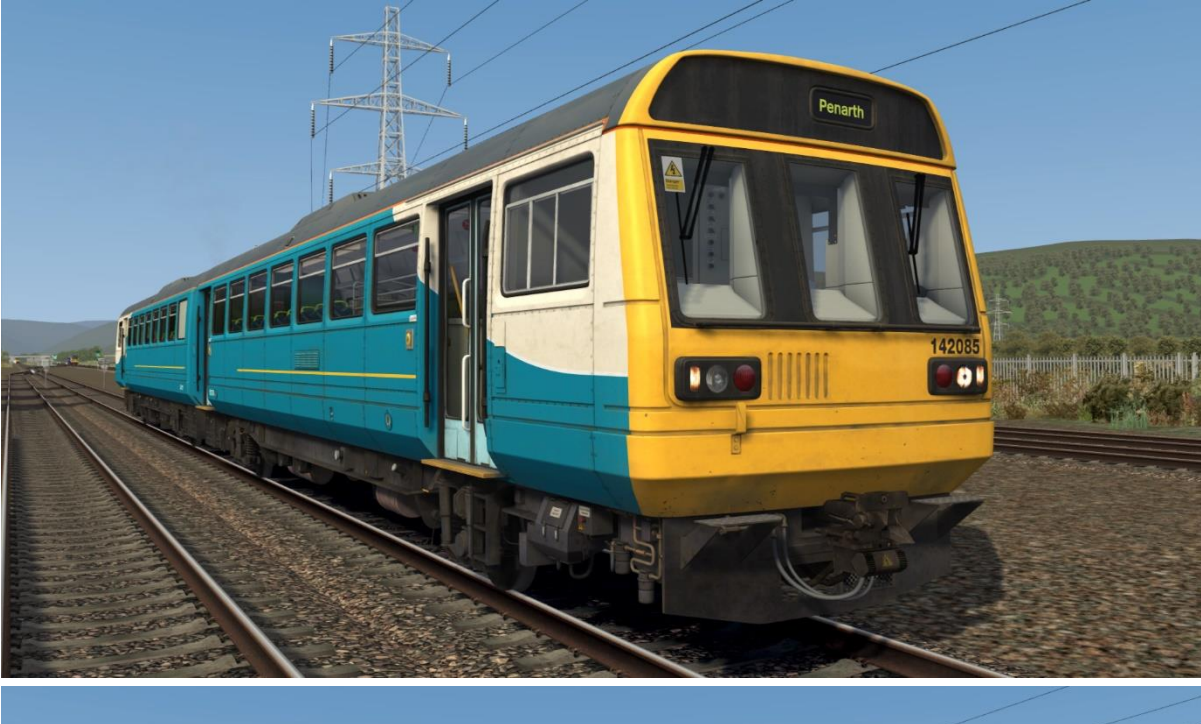

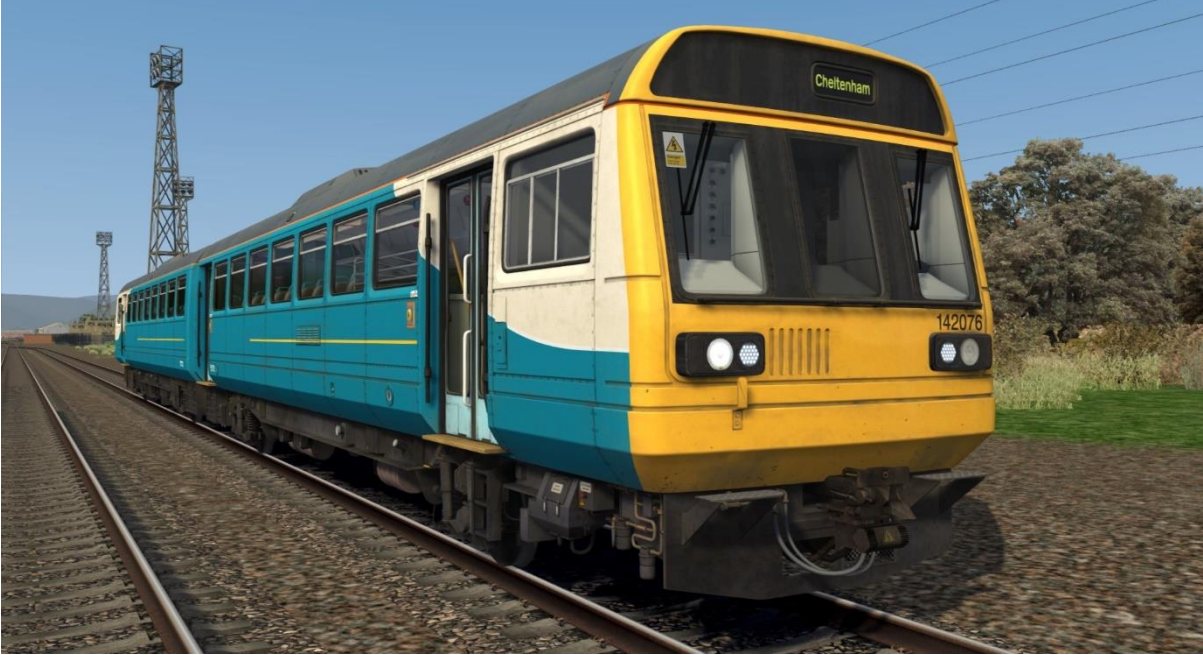

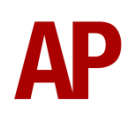

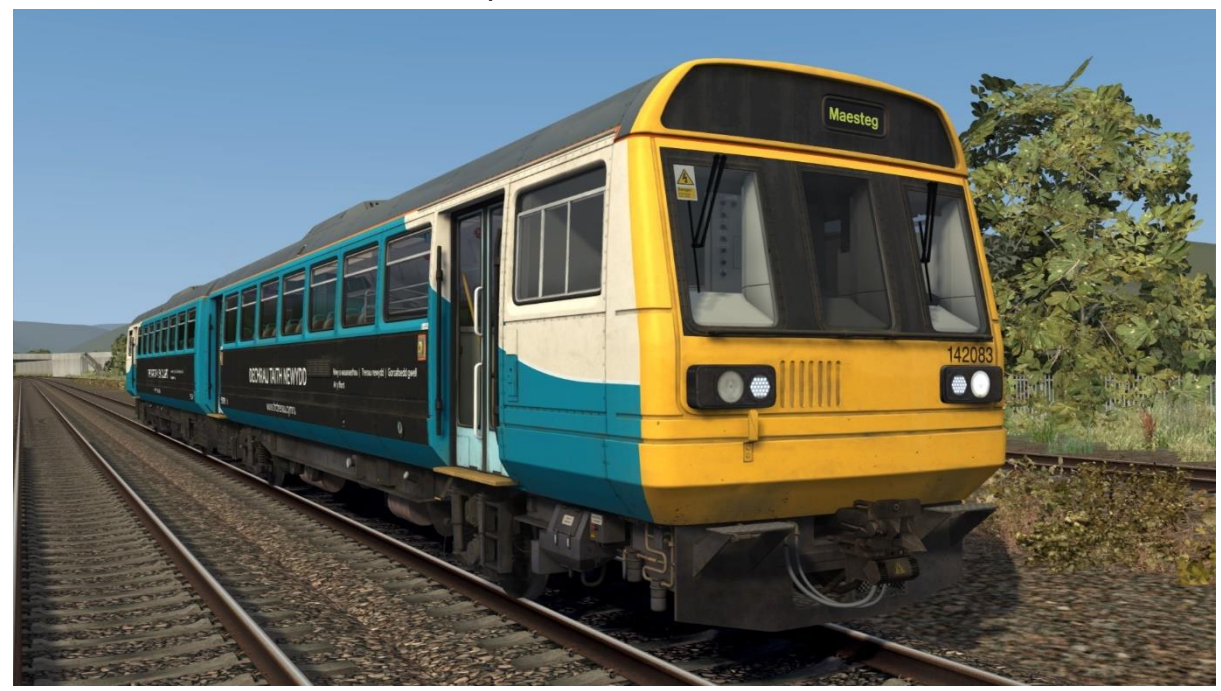

Ex-Arriva Trains Wales (Transport for Wales) – *Ex-ATW (TfW)*

# <span id="page-18-0"></span>**Cab Guide**

#### **Desk**

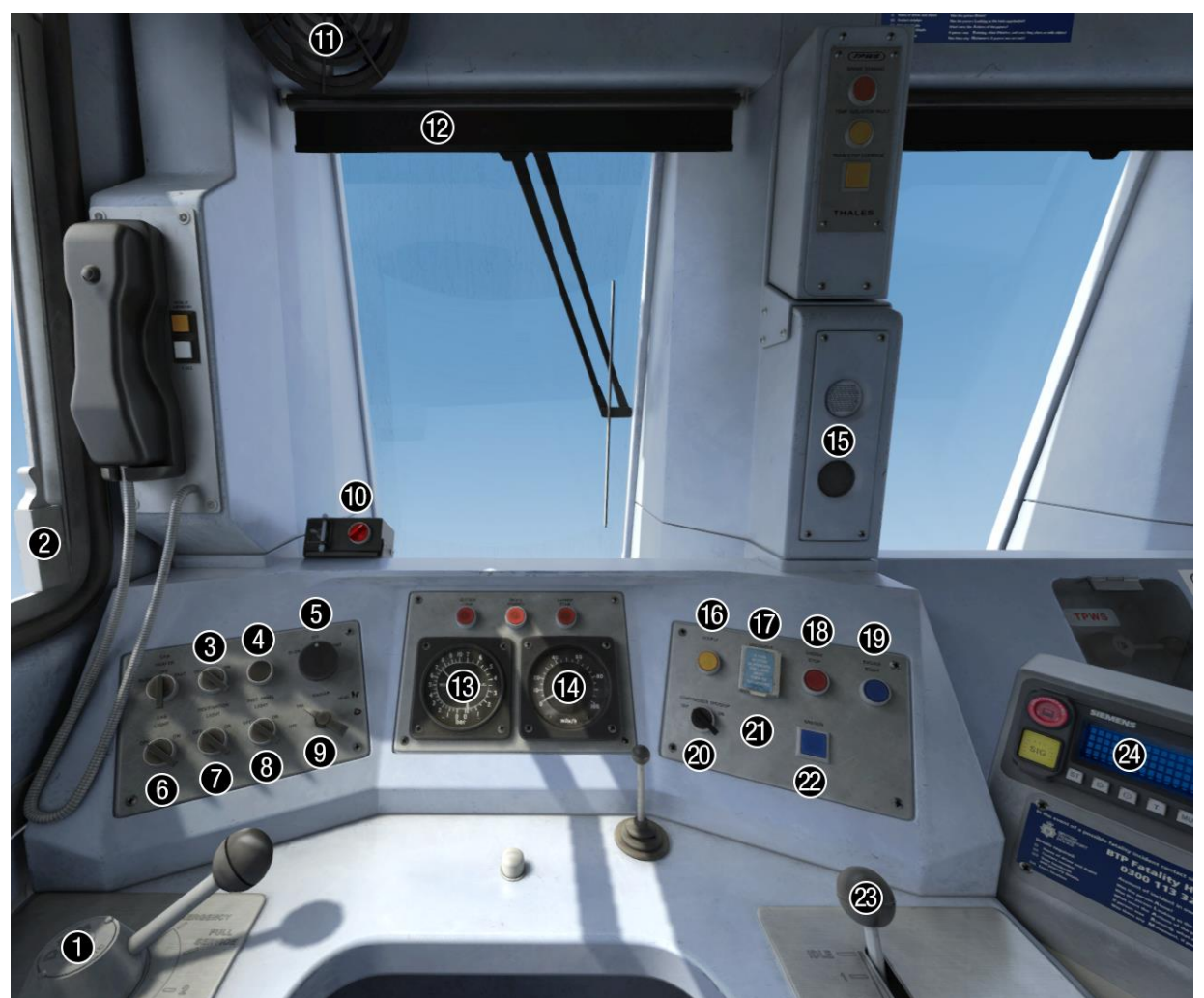

- Brake handle (release/1/2/full
- service/emergency)
- Opening side window
- Heated screen switch (off/on)
- Signal buzzer button
- Windscreen wiper switch (off/slow/fast)
- Cab light switch (off/on)
- Destination light switch (off/on)
- Instrument lights switch (off/on)
- Headlight switch
- (off/tails/markers/night) (+day if GSM-R)
- Driver Reminder Appliance (DRA)
- Fan (off/slow/fast)
- Blind
- Main res. & brake cylinder gauge
- Speedometer
- AWS sunflower
- Couple button
- Uncouple button
- Engine stop button
- Engine start button
- Compressor speed up switch (off/on)
- Hold gear switch (off/on) (SCG only)
- Sander button
- Power handle
- GSM-R or NRN radio

## **Left of Driver's Seat**

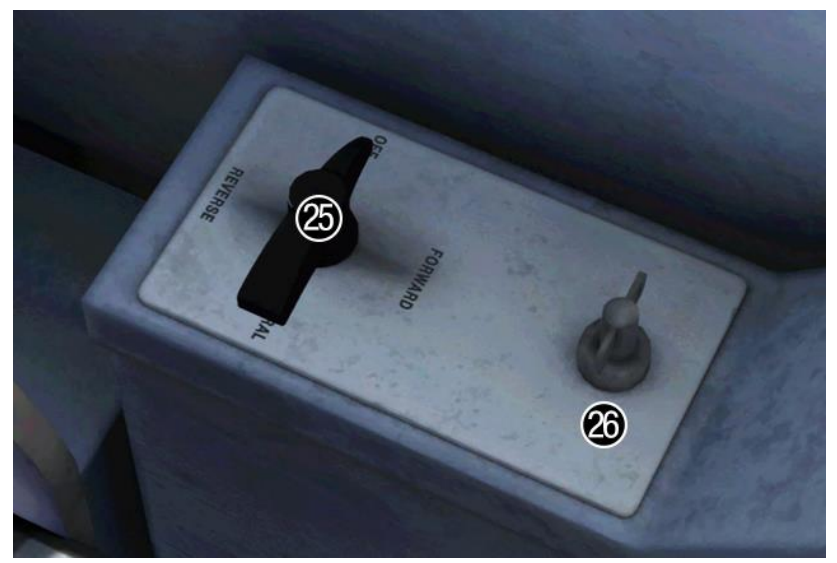

**25** - Reverser (off/forward/neutral/reverse) **26** - Master key (off/on)

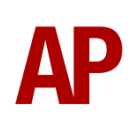

# <span id="page-20-0"></span>**Keyboard Controls**

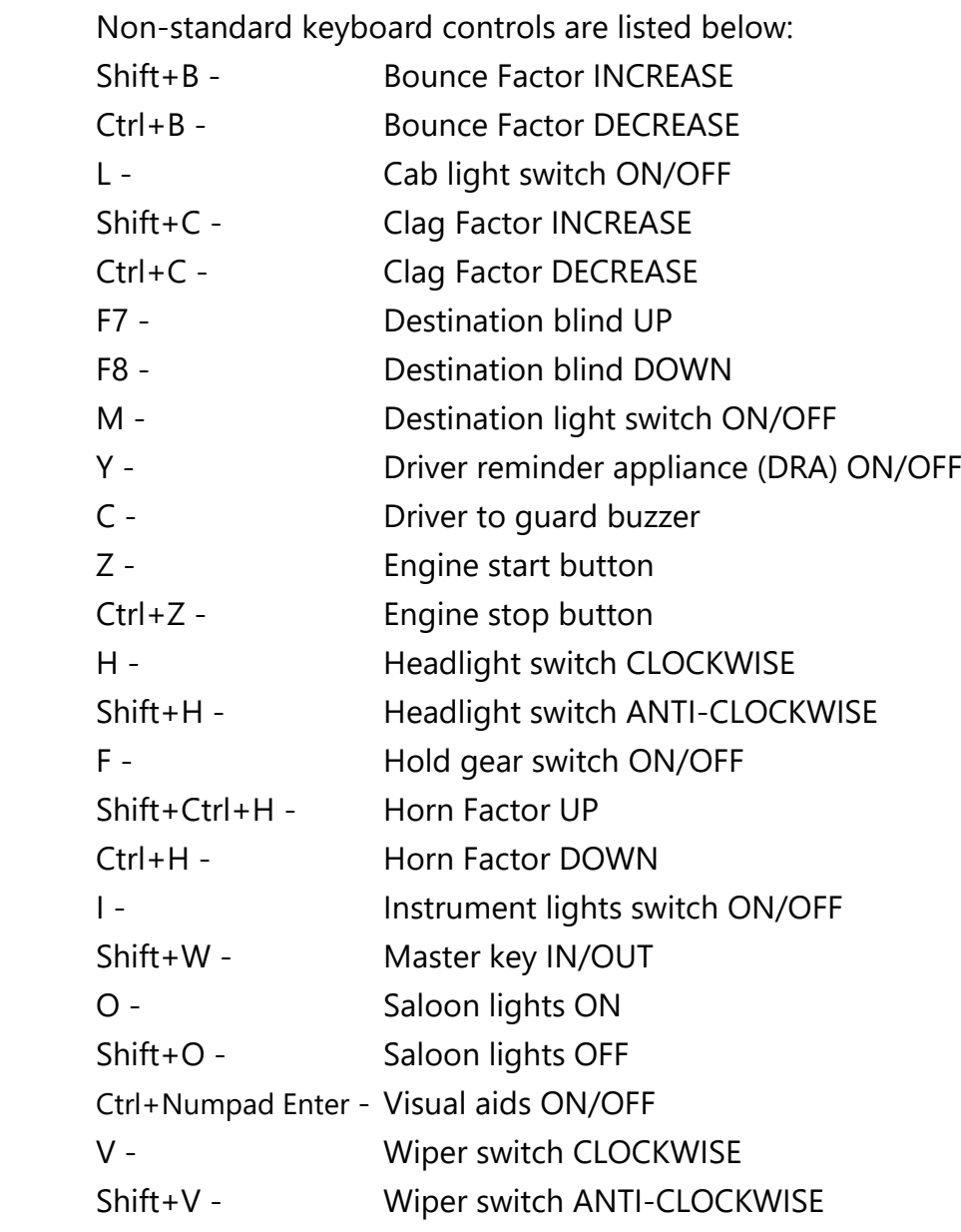

## <span id="page-21-0"></span>**Features**

## <span id="page-21-1"></span>**Cab Variants**

A number of cab variants are provided which are appropriately used depending on your chosen livery.

## *Beige with NRN or GSM-R*

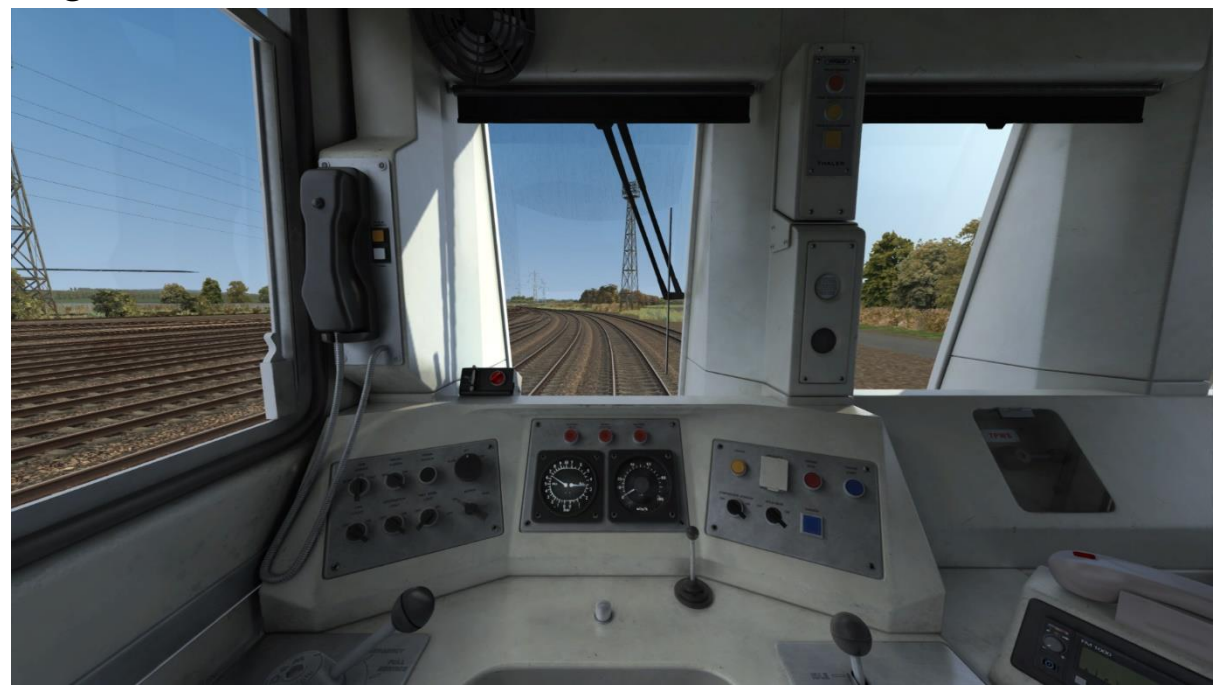

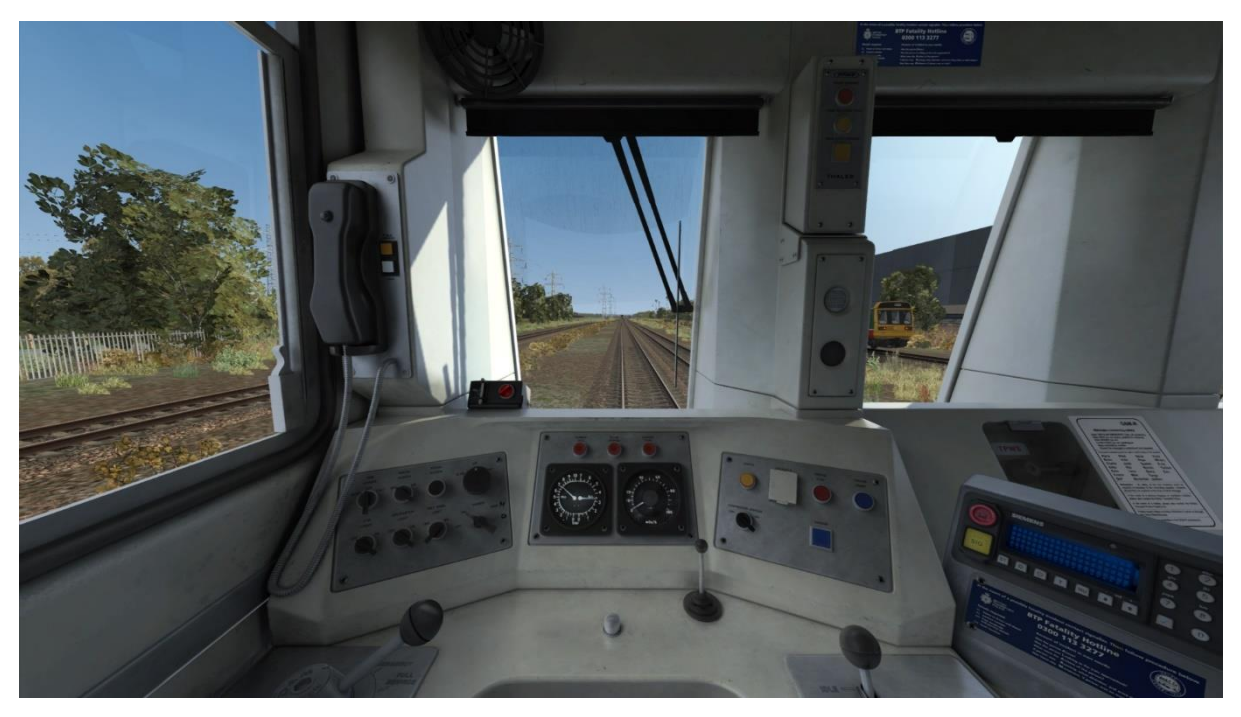

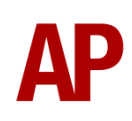

## *Blue with NRN or GSM-R*

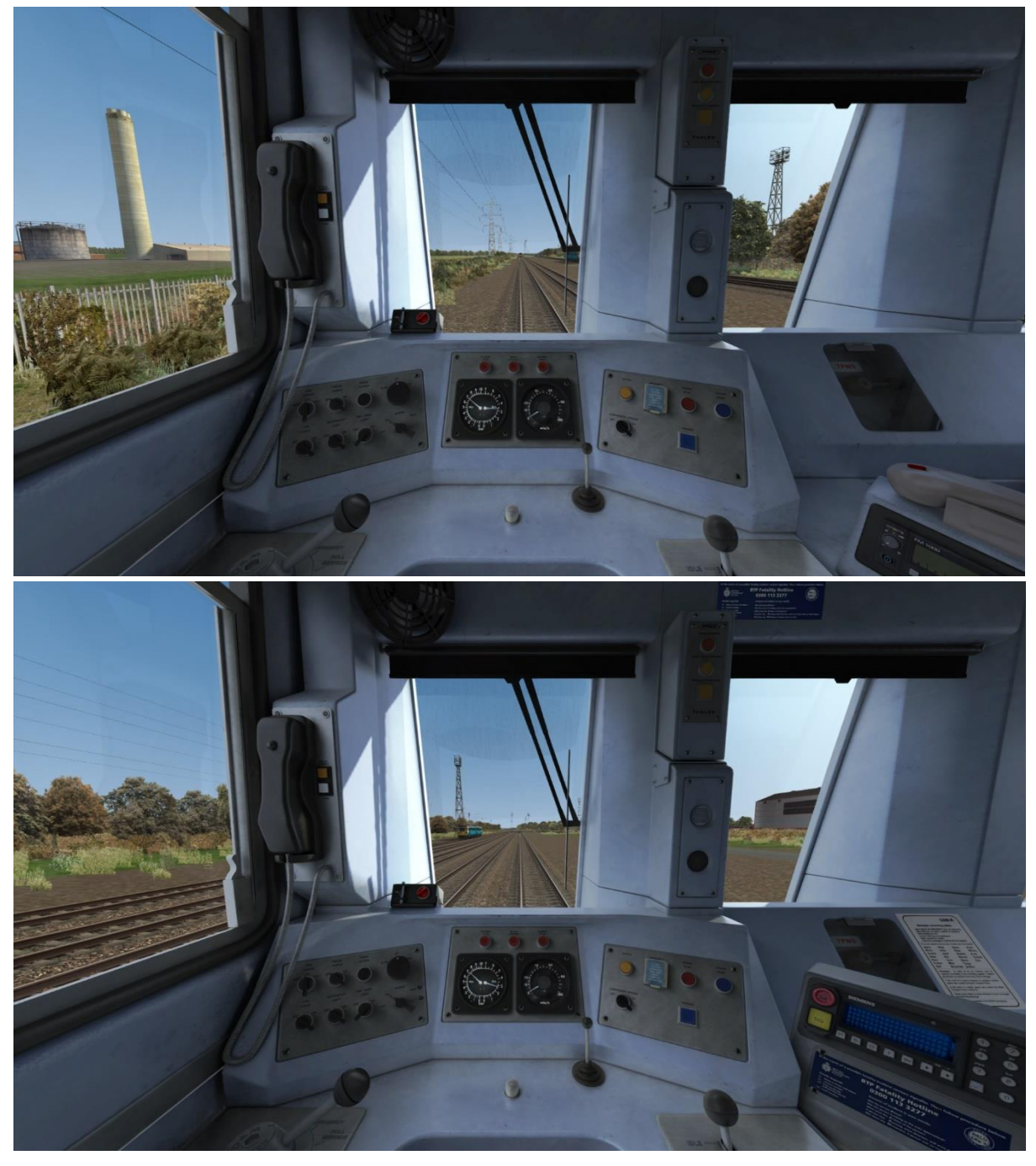

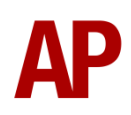

## <span id="page-23-0"></span>**Passenger View**

2 main variants of passenger view are included. The first with 'as-built' bus seats and the second with newer 'Chapman' seats. On top of this, 8 different seat moquettes are provided, which are automatically applied to their relevant livery/liveries.

#### *BR Provincial*

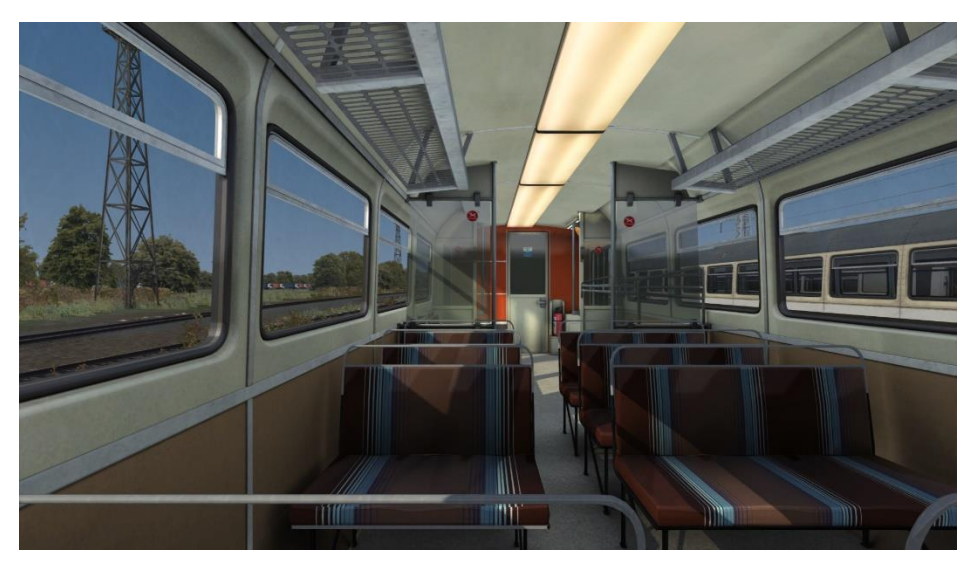

#### *Northern Spirit*

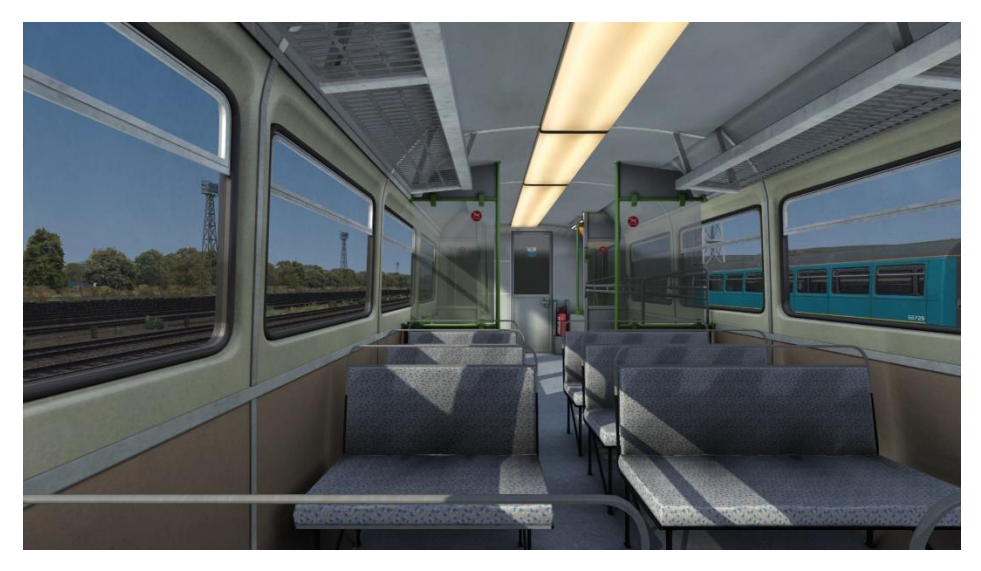

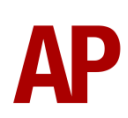

## *First North Western*

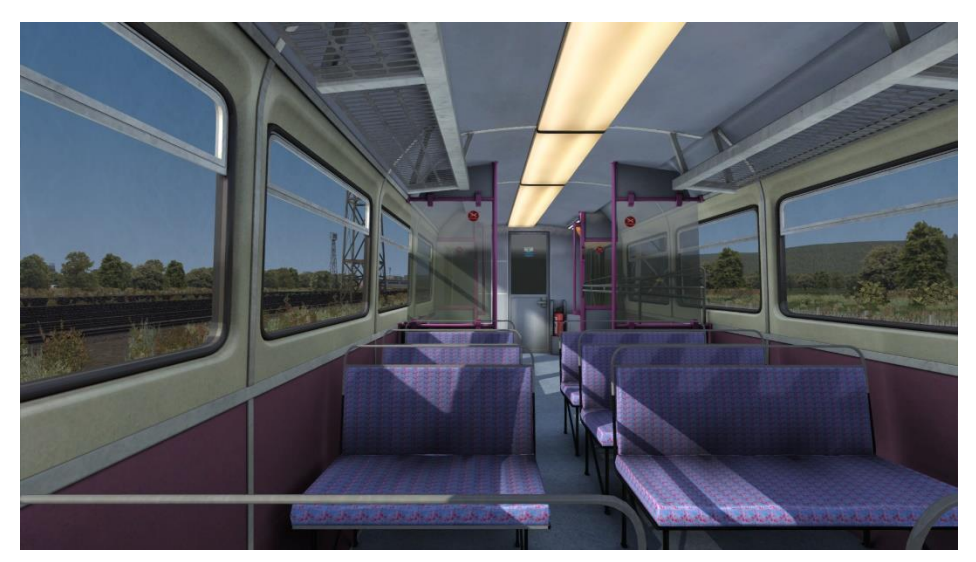

## *Merseyrail*

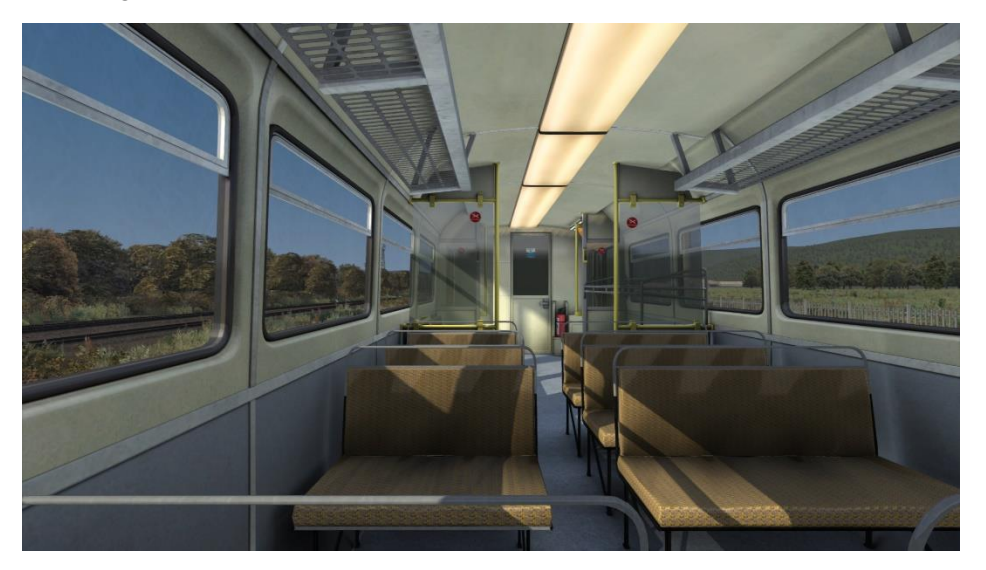

*First Great Western*

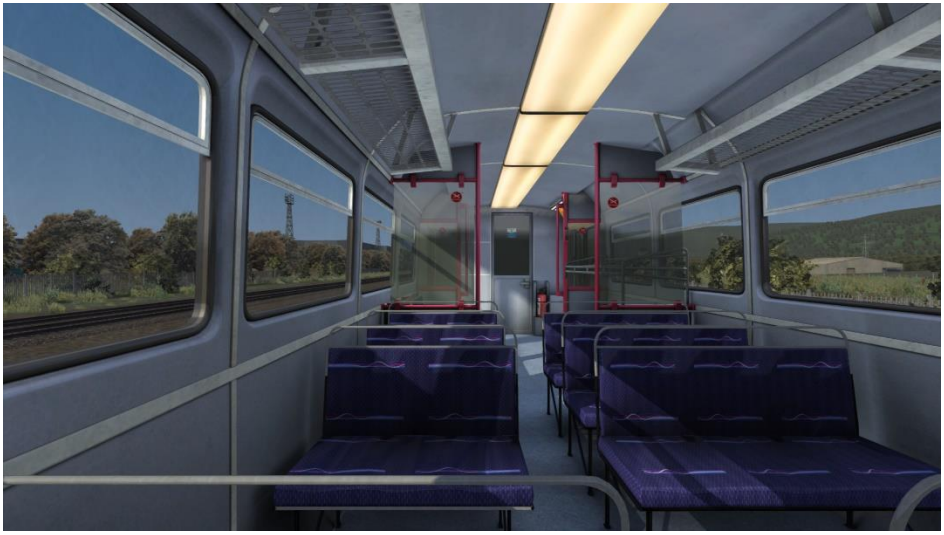

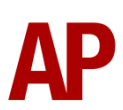

#### *Northern Rail*

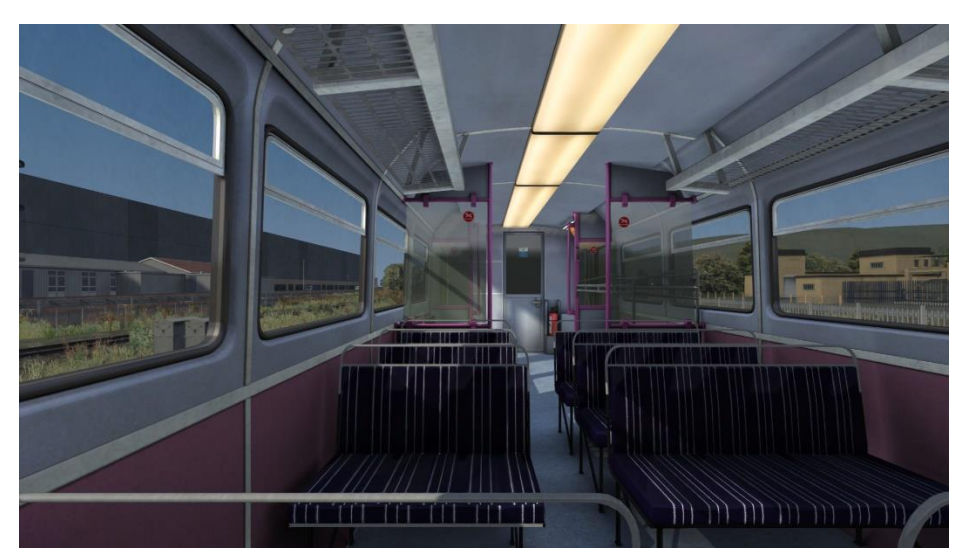

*Valley Lines (Chapman)*

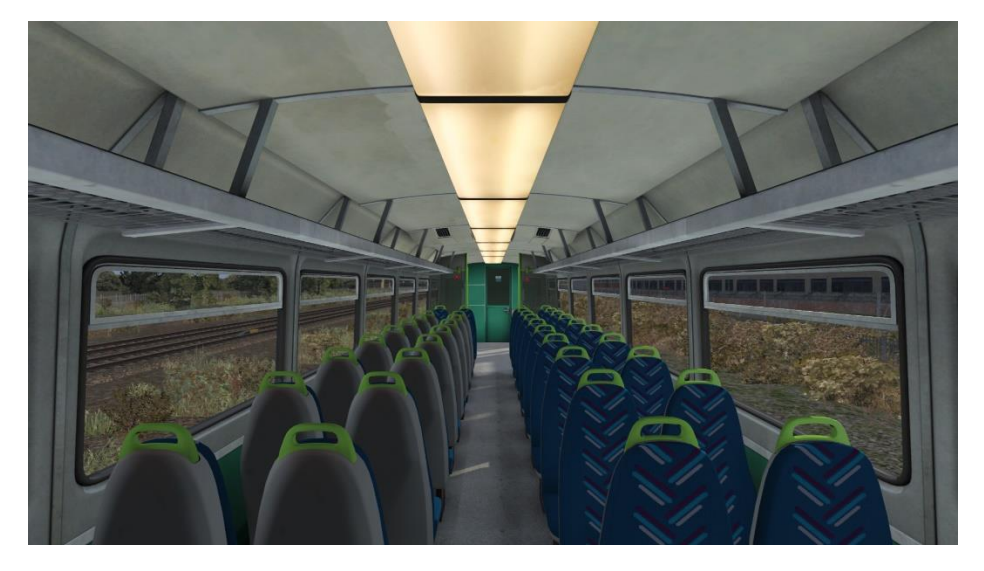

*Arriva Trains Wales (Chapman)*

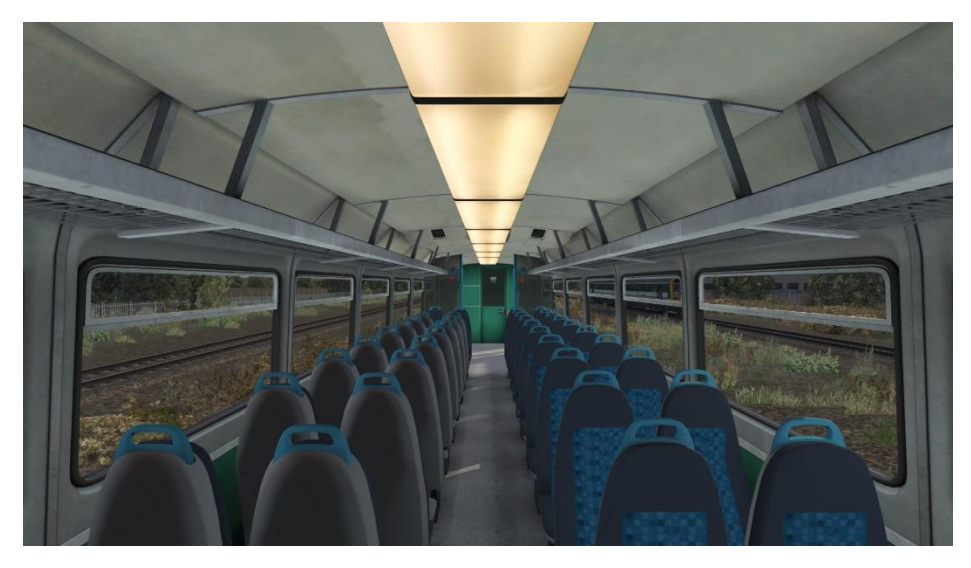

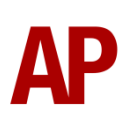

## <span id="page-26-0"></span>**Transmissions & Engines**

## *Self-Changing Gearbox (SCG) RRE5 Transmission*

When built, class 142s were fitted with a self-changing gearbox. The logic was very similar to a 1<sup>st</sup> generation DMU where the engine revs up through four gears before the train reaches its maximum speed. The only difference being that the gear changes occur automatically rather than manually. Please see below for a table of what gear you can expect to be in depending on speed:

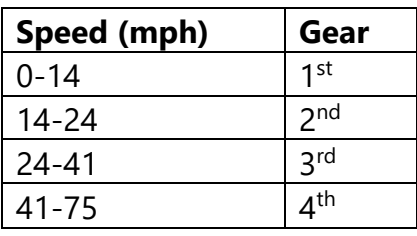

When changing gear, the engine automatically revs down resulting in loss of power, the gear changes, and within around 3 seconds, the engine revs back up and power is restored.

With every increase in gear, there is a reduction in the torque of the engine. As a result, when climbing hills, it is possible the gearbox will keep changing up and down between two gears if the higher gear does not provide sufficient torque to allow acceleration. This makes for a rather jolty ride and can impede progress as a result of the engine revving down for 3 seconds every time the gear change occurs.

If this occurs, turn the 'Hold Gear' switch on whilst you are in the lower gear and this will prevent the gearbox changing to the higher gear. Once, the gradient has eased, you must remember to turn the 'Hold Gear' switch off to allow you to change gear again and accelerate. Please note too that the 'Hold Gear' switch only prevents an upward gear change.

This gearbox is applied to Provincial, GMPTE & Chocolate & Cream liveries with the original doors. This excludes the Network NorthWest and orange cant rail livery variants which were recent enough to have had the Voith transmission instead. This also excludes 142050 which was fitted with the Voith transmission from new as a testbed.

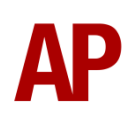

#### *Voith T211r Hydraulic Transmission*

Owing to unreliability of the original self-changing gearbox, class 142s were gradually fitted with the Voith T211r transmission between 1988 & 1991, as used on class 150s & 156s.

Great care has been taken in recreating the characteristics of this 2-stage hydraulic transmission.

#### *1 st Stage - Torque Converter*

When accelerating from a standing start, the engine revs up and oil fills the torque converter, which allows acceleration to take place. There is a 2 second or so delay between the engine revving up and the oil filling the converter, which is why these units don't accelerate as soon as power is applied, and is what causes the distinctive, initial surge of rpm before the engine settles. This also explains why you don't get that same initial surge of rpm when powering up from 'Notch 1', instead of 'Off', as the converter is already filled with oil. During this  $1<sup>st</sup>$  stage, engine rpm is directly controlled via the notch selected on the power handle.

#### *2 nd Stage - Fluid Coupling*

At 45mph, the oil transfers from the torque converter to the fluid coupling which results in a reduction of engine rpm. During this stage, engine rpm is directly proportional to the speed of the train which means rpm will be the same regardless of which notch is selected on the power handle. All that varies is the load being placed on the engine. As speed increases then, you will gradually hear engine rpm rise in sync.

The unit will stay in this second stage until speed drops below 35mph. At this point, the transmission reverts to the first stage.

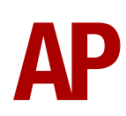

## *Leyland TL11 & Cummins LTA10-R Engines*

When built, class 142s were powered by the Leyland TL11 engine. Due to it being discontinued though and spare parts becoming hard to come by as a result, it was gradually replaced between 1993 & 1996 by the Cummins LTA10-R.

From a driver's perspective, the only real difference between the two is the sound and the Cummins being slightly more powerful at 225 hp compared to the 200 hp of the Leyland.

By default in this pack, any livery variant with the newer doors will have the Cummins engine. For livery variants with the original doors, the Leyland engine. This means that for liveries introduced in the early 1990s such as the Regional Railways variants, these will have the interesting and fairly short-lived combination of the Leyland TL11 engine with the Voith T211r transmission.

## <span id="page-28-0"></span>**Tread Brake Simulation**

By default in Train Simulator, braking performance is constant throughout the speed range so a full brake application at 70mph will have the same level of retardation than at 10mph. This is a fairly good representation of how disc brakes work but for stock with tread brakes, like the class 142, this is not so realistic.

As a result, this pack has scripted brake force to simulate the relatively poor performance at high speed, and the 'bite' at lower speeds where performance increases quite significantly.

## <span id="page-28-1"></span>**Variable Power & Brake Performance**

Any train driver will tell you that especially on older stock, braking and power performance can vary quite noticeably from unit to unit, despite being within the same class. We have simulated this variance by randomly allocating a 'Brake Factor' & 'Power Factor' every time you drive a unit in the simulator. This factor can reduce or increase performance by a maximum of 10% either way with 'Brake Factor' & 7.5% with 'Power Factor'. There is no way of finding out what factor your unit has been allocated except for assessing its 'feel' when powering or braking; just like a real driver!

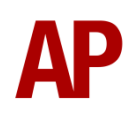

## <span id="page-29-0"></span>**Adhesion**

Adhesion between a train's wheels and the rails plays a big part in allowing a train to accelerate or brake. Too little of it and the train will slip or slide. There are a myriad of factors that control the level of adhesion and we have attempted to simulate the most important of these to give a varied and realistic driving experience:

#### *Season*

Adhesion is generally good in dry conditions during summer and spring. Slightly decreased adhesion during winter to take account of the increased amount of moisture and possible ice on the rails due to cooler temperatures. Much decreased adhesion during autumn due to leaf mulch.

#### *Weather*

Adhesion decreases in wet weather, especially so when rain first starts falling before it has had a chance to clean the railhead. If rain is light, it will take longer for the railhead to be cleaned whereas heavy rain will clean it quicker, resulting in adhesion recovering sooner.

When using the drizzle weather pattern in our Sky & Weather Enhancement Pack, adhesion is particularly poor as the rain hasn't enough force to clean the railhead but still makes it sufficiently wet to worsen adhesion.

## *Time of Day*

Adhesion will decrease somewhat after dusk as the air cools and dew is more likely to form on the railhead. This persists throughout the night until around an hour after sunrise when higher temperatures or the sun dry it out. In our simulation, this factor is reduced during summer to account for warmer temperatures, which on average result in less dew.

#### *Tunnels*

When adhesion is poor due to external factors such as weather or season, adhesion will generally improve upon entering a tunnel, which is not as susceptible to these factors. When adhesion is good during dry weather and outside of autumn, adhesion may decrease a little upon entering a tunnel due to their damp nature.

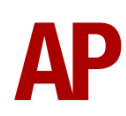

#### *Wheelslip Protection (WSP)*

Wheelslip protection aids the driver when powering during times of poor adhesion.

When wheelslip is encountered during acceleration, a two-stage process takes place:

- **1)** Power is automatically reduced and the two gearbox fault lights illuminate in the cab.
- **2)** Once the wheelslip stops, power is reapplied to the notch selected on the power handle and the two gearbox fault lights extinguish. If wheelslip reoccurs, the process starts again.

As a driver, you must assess which power notch is most suitable for the conditions and balance the occurrence of wheelslip with the maximum possible rate of acceleration.

#### *Wheelslide*

When braking during poor adhesion, it is possible that the wheels will lock up and slide. As with wheelslip, the two gearbox fault lights will illuminate but there is no automatic sander or reduction of the brake, so it is up to you to either apply sand or move the brake handle to a lower step in an attempt to control the slide.

## <span id="page-30-0"></span>**Automatic Unit Numbering**

When placing a class 142 unit in the scenario editor or using one in Quick Drive, both the DMS & DMSL will automatically be given correct unit and coach numbers instead of you having to select each vehicle and changing their number manually so they match. The unit number is controlled via the DMSL vehicle if you wish to change it. Please note that the destination display on both driving vehicles is also controlled via the DMSL vehicle.

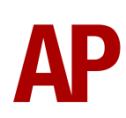

## <span id="page-31-0"></span>**Dynamic Exhaust Effects**

Dynamic exhaust effects mean that the exhaust reacts to what the engine is doing. For example, when in notch 7, the engine will produce more exhaust than it would when idling. Also, when revving up, exhaust thickens before thinning out when rpm settles. Equally, when revving down, exhaust thins. On top of that, when starting up, exhaust rises in sync with the sound of the engine revving up. Finally, in reality, the smokiness of each vehicle varies depending on how well maintained it is, so to represent this in the simulator, a random 'clag' factor is allocated to each vehicle which ranges from 1 to 10; 1 being the cleanest and 10 being the dirtiest. This can also be controlled on the leading player vehicle by using **Shift+C** & **Ctrl+C**.

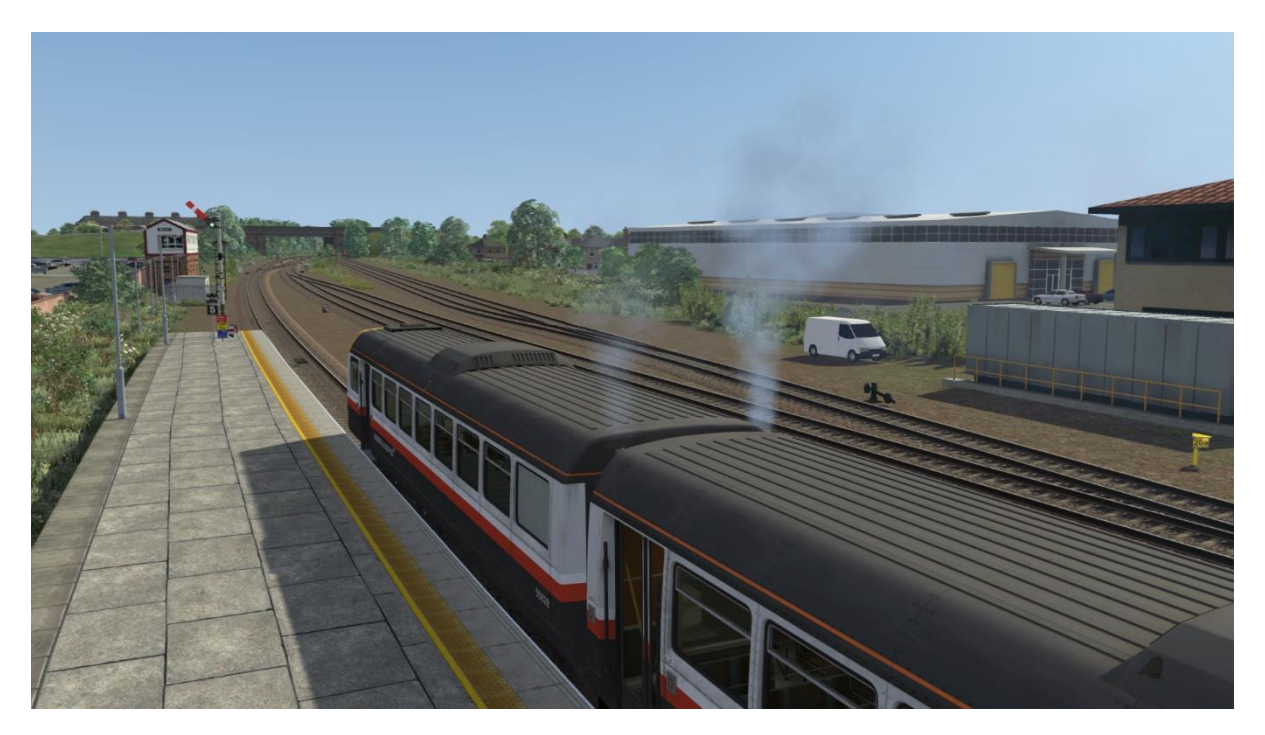

## <span id="page-31-1"></span>**Horn Variants**

Four horn variations are provided under the guise of 'Horn Factor'. Upon loading a scenario, your vehicle will be randomly allocated one of these horns. If you wish to change it, press **Shift+Ctrl+H** or **Ctrl+H**.

Please see below for a list of where we sourced each horn variant:

**1** & **2** - 142036 - East Kent Railway **3** & **4** - 141113 - Midland Railway Centre

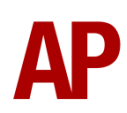

## <span id="page-32-0"></span>**National Radio Network (NRN)**

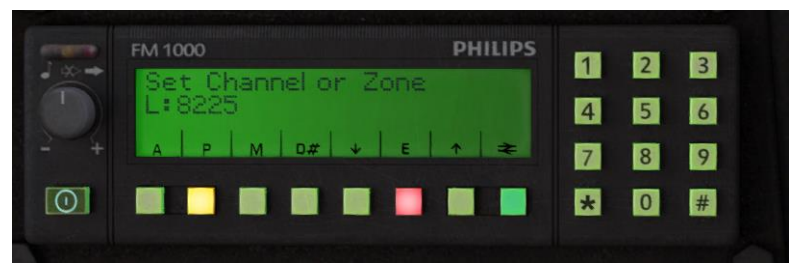

A simple representation of the NRN radio is simulated and is operational on pre-GSM-R liveries. To set the NRN zone, please follow the instructions below:

- 1) Turn the radio on by pressing the button below the volume control on the left-hand side of the console.
- 2) Enter the three-digit zone number by using the numpad.
- 3) To confirm this, press the green button below the British Rail arrows symbol. The NRN is now successfully set up.
- 4) If you see an NRN zone change sign (pictured below), you must change the zone number manually. Do this by simply entering the new three-digit zone number on top of the old one.

#### *NRN zone placement in scenarios*

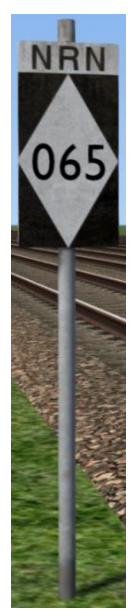

NRN zones cover very large areas so it is entirely possible you will not change areas during a scenario but should you wish to do so, a sign is included in this pack and must be placed by the scenario author.

This sign can be found by selecting 'AP/Common' in the 'Object Set Filter' and browsing for 'AP NRN Sign' in the left-hand 'Track Infrastructure' flyout. To place it, simply place the marker on the track your train will be passing through, double click the sign, and input the three-digit area number in the right-hand fly-out. Please note that this must be three-digits so zone 65 would be '065'.

**SIEMENS**  $\alpha$ . La **GSMERIGB**  $\overline{\mathbf{A}}$ **SG**  $\overline{m}$ **ST**  $\left( 0 \right)$  $\overline{\mathsf{x}}$  $\overline{)1(}$ 

<span id="page-33-0"></span>**Global System for Mobile Communication-Railway (GSM-R)**

Beginning in 2013 and completed by 2016, Global System for Mobile Communication - Railway, more commonly known as GSM-R, replaced the existing National Radio Network (NRN) & Cab Secure Radio (CSR) systems. This communication system and its accompanying unit has been simulated to the best of our ability within the simulator. Please see below for how to register & deregister your train:

#### *Registering*

- **1)** Move the reverser away from 'Off' or hold down either the 'Registration' or 'Accept' button for 5 seconds. The GSM-R unit will begin a boot up sequence.
- **2)** When 'GSM-R GB' appears, the unit has successfully booted.
- **3)** Press the 'Registration' button in the top right-hand corner.
- **4)** Using the numerical keys, insert your 4-character train reporting number (headcode), followed by the signal number you are standing at in a 3-digit format. For example, signal WH84 would require you to enter '084'. If you wish to delete a character, press the 'x' button.
- **5)** Press the '✓' button.
- **6)** Registration will take a moment. Once it has completed, you will hear a double beep and the train reporting number will appear in the top right-hand corner of the display.

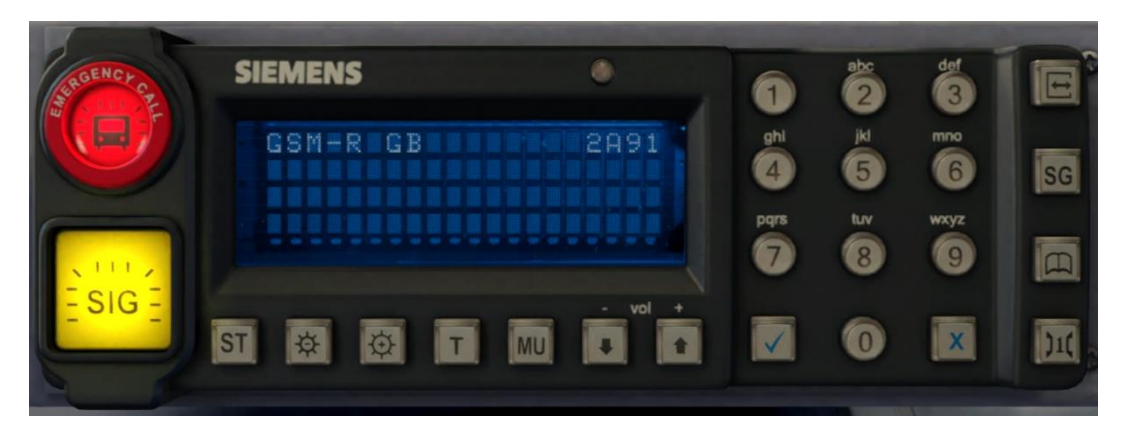

#### *Deregistering - Method 1*

If you are closing down the driving desk, use this method.

- **1)** Move the reverser to 'Off'.
- **2)** Deregistration will automatically begin and you will be given the opportunity for a short moment to retain the registration by pressing the '✓' button. Simply do nothing if you would like to continue with the deregistration.
- **3)** Deregistration will take a moment. Once it has completed, the train reporting number will no longer be displayed.

#### *Deregistering - Method 2*

If you wish to keep the driving desk active after deregistering, use this method.

- **1)** Press the 'Registration' button in the top right-hand corner.
- **2)** A prompt will appear on the unit saying 'Confirm deregister?'.
- **3)** Press the '✓' button.
- **4)** Deregistration will take a moment. Once it has completed, the train reporting number will no longer be displayed.

Please note that GSM-R is only included for liveries that are relevant for operations post-2013.

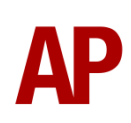

## <span id="page-35-0"></span>**Destination Roller Blind**

The destination roller blind can be changed during a scenario by pressing either **F7** or **F8**.

When changing the destination blind, it will only apply to the unit you are in. If there is another unit in the formation, you will need to move to that unit to change its blind.

Please see below for a list of the available destinations on each livery and their relevant code if you wish to use them via the unit's number on an AI service:

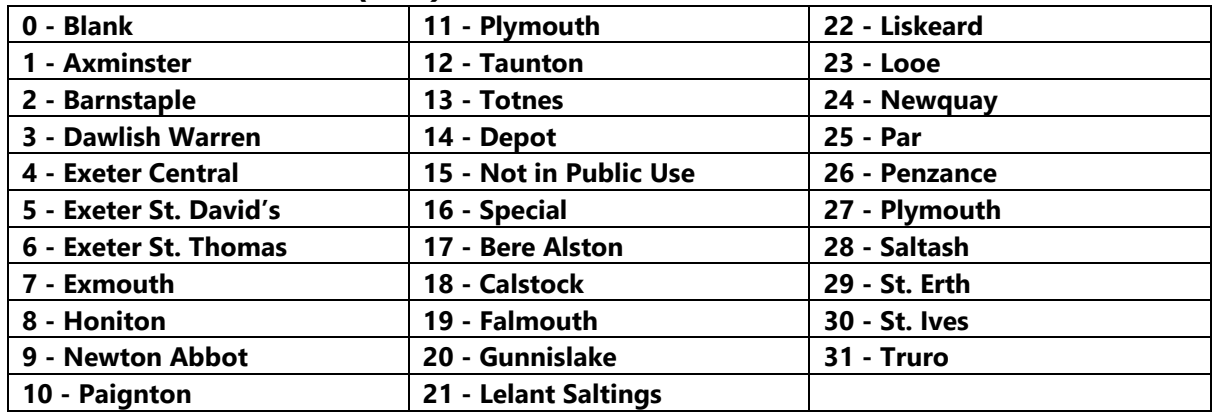

#### *Chocolate & Cream (GW)*

*Provincial (NW) / Provincial (NNW) / GMPTE / Chocolate & Cream (NW) / Regional Railways (GMPTE) / Regional Railways (Merseyrail) / Regional Railways (NW) / First North Western*

| 0 - Blank              | 25 - Hunts Cross                      | 50 - Rochdale via Castleton |
|------------------------|---------------------------------------|-----------------------------|
| 1 - Alderley Edge      | 26 - Irlam                            | 51 - Rochdale via Oldham    |
| 2 - Altrincham         | 27 - Kirkby                           | 52 - Rose Hill              |
| 3 - Bangor             | 28 - Knutsford                        | 53 - St. Helens Central     |
| 4 - Barrow             | 29 - Lancaster                        | 54 - Salford Crescent       |
| 5 - Bidston            | 30 - Leeds                            | 55 - Sellafield             |
| 6 - Blackburn          | 31 - Liverpool                        | <b>56 - Shaw</b>            |
| 7 - Blackpool North    | 32 - Llandudno                        | 57 - Sheffield              |
| 8 - Blackpool South    | 33 - Llandudno Junction               | 58 - Southport              |
| 9 - Blaenau Ffestiniog | 34 - Macclesfield                     | 59 - Stalybridge            |
| 10 - Bolton            | 35 - Manchester Airport               | 60 - Stockport              |
| 11 - Buxton            | 36 - Manchester Oxford Road           | 61 - Stoke-on-Trent         |
| 12 - Carlisle          | 37 - Manchester Piccadilly            | 62 - Todmorden              |
| 13 - Chester           | 38 - Manchester Victoria              | 63 - Wakefield Westgate     |
| 14 - Chinley           | 39 - Manchester via Oldham & Rochdale | 64 - Warrington             |
| 15 - Clitheroe         | 40 - Manchester via Rochdale & Oldham | 65 - Whitehaven             |
| <b>16 - Colne</b>      | 41 - Marple                           | 66 - Widnes                 |
| 17 - Crewe             | 42 - Millom                           | 67 - Wigan                  |
| 18 - Disley            | 43 - Morecambe                        | 68 - Windermere             |
| 19 - Ellesmere Port    | 44 - New Mills                        | 69 - Workington             |
| 20 - Greenbank         | 45 - Newton-le-Willows                | 70 - Wrexham                |
| 21 - Greenfield        | 46 - Ormskirk                         | 71 - Special                |
| 22 - Holyhead          | 47 - Oxenholme                        | 72 - Not in Public Use      |
| 23 - Helsby            | 48 - Preston                          |                             |
| 24 - Huddersfield      | 49 - Rhyl                             |                             |

*Provincial (NE) / Chocolate & Cream (NE) / Regional Railways (Tyne & Wear) / Regional Railways (NE) / Regional Railways (NS) / Ex-Regional Railways (ATN) / Northern Spirit / Arriva Trains Northern*

| 0 - Blank                  | 30 - Guiseley               | 60 - Newcastle            |
|----------------------------|-----------------------------|---------------------------|
| 1 - Adwick                 | 31 - Halifax                | 61 - Nunthorpe            |
| 2 - Alnmouth               | 32 - Haltwhistle            | 62 - Penistone            |
| 3 - Ashington              | 33 - Harrogate              | 63 - Peterborough         |
| 4 - Barnsley               | 34 - Hartlepool             | 64 - Pontefract           |
| 5 - Barton on Humber       | 35 - Hebden Bridge          | 65 - Preston              |
| 6 - Berwick                | 36 - Hexham                 | 66 - Redcar               |
| 7 - Beverley               | 37 - Horsforth              | 67 - Retford              |
| 8 - Bishop Auckland        | 38 - Huddersfield           | 68 - Ribblehead           |
| 9 - Blackpool              | <b>39 - Hull</b>            | 69 - Saltburn             |
| 10 - Bradford              | 40 - Ilkley                 | 70 - Scarborough          |
| 11 - Bridlington           | 41 - Keighley               | 71 - Scunthorpe           |
| 12 - Brough                | 42 - Kirkby Stephen         | 72 - Seaham               |
| 13 - Carlisle              | 43 - Knaresborough          | 73 - Selby                |
| 14 - Castleford            | 44 - Knottingley            | 74 - Sheffield            |
| 15 - Chathill              | 45 - Lancaster              | 75 - Shipley              |
| 16 - Chesterfield          | 46 - Leeds                  | 76 - Skipton              |
| 17 - Cleethorpes           | 47 - Lincoln                | 77 - Special              |
| 18 - Darlington            | 48 - Liverpool              | 78 - Stanhope             |
| 19 - Depot                 | 49 - Manchester Airport     | 79 - Stockton             |
| 20 - Doncaster             | 50 - Manchester Oxford Road | 80 - Sunderland           |
| 21 - Dumfries              | 51 - Manchester Piccadilly  | 81 - Wakefield Kirkgate   |
| 22 - Durham                | 52 - Manchester Victoria    | 82 - Wakefield Westgate   |
| 23 - Edinburgh             | 53 - Marsden                | 83 - Whitby               |
| 24 - Filey                 | 54 - Meadowhall             | 84 - Whitehaven           |
| 25 - Gainsborough Lea Road | 55 - Metrocentre            | 85 - Windermere           |
| 26 - Glasgow               | 56 - Morecambe              | 86 - Workington           |
| 27 - Goole                 | 57 - Micklefield            | 87 - Worksop              |
| 28 - Grimsby Town          | 58 - Middlesbrough          | <b>88 - York</b>          |
| 29 - Grosmont              | 59 - Morpeth                | 89 - Sorry Not in Service |

#### *Northern Rail / Ex-Arriva Trains Northern (NR) / Ex-First North Western (NR)*

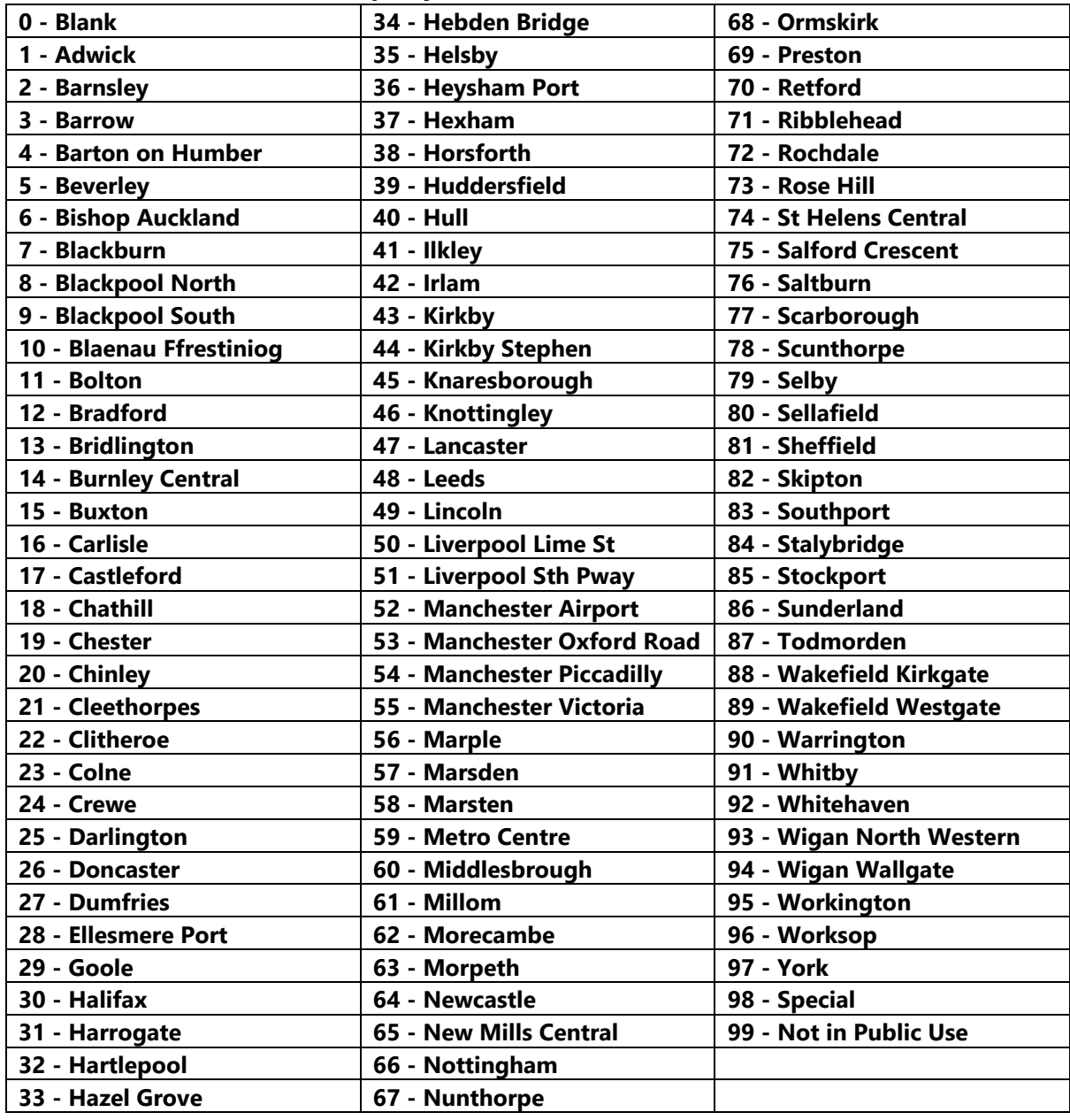

| 17 - Brighton       | 34 - Penzance              |
|---------------------|----------------------------|
| 18 - Castle Cary    | 35 - Plymouth              |
| 19 - Cheltenham Spa | 36 - Cardiff               |
| 20 - Clifton Down   | 37 - Portsmouth Harbour    |
| 21 - Exeter Central | 38 - Southampton           |
| 22 - Filton         | 39 - St. Erth              |
| 23 - Frome          | 40 - St. Ives              |
| 24 - Gloucester     | 41 - St. James Park        |
| 25 - Gt. Malvern    | 42 - Swindon               |
| 26 - Gunnislake     | 43 - Topsham               |
| 27 - Liskeard       | 44 - Totnes                |
| 28 - Looe           | 45 - Bristol Temple Meads  |
| 29 - Newton Abbot   | 46 - Warminster            |
| 30 - Newquay        | 47 - Worcester F. St       |
| 31 - Newport        | 48 - Worcester S. Hill     |
| 32 - Okehampton     | 49 - Sorry, Not in Service |
| 33 - Par            |                            |
|                     |                            |

*Ex-First North Western (First Great Western) / Northern Rail Blue*

#### *Arriva Trains Wales / Ex-Regional Railways (Valley Lines)*

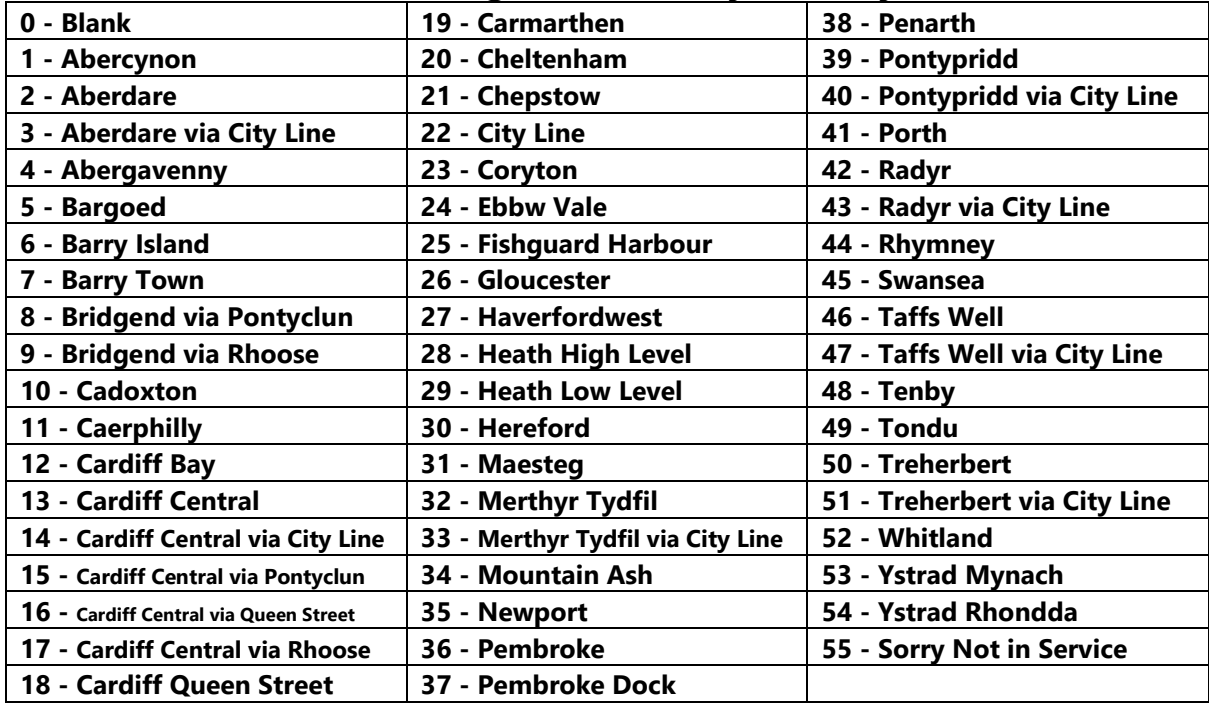

## <span id="page-40-0"></span>**Dot Matrix Destination Display**

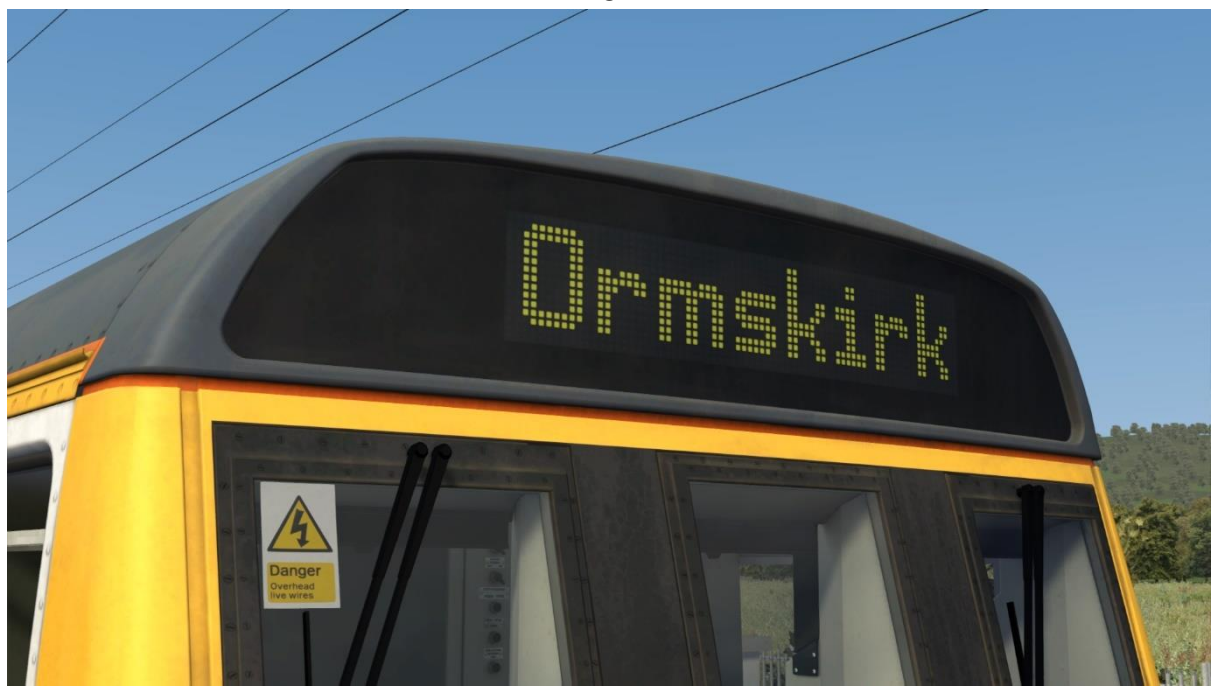

Funded by Merseyrail, 142041 to 142049 & 142051 to 142058 were refurbished in the early 2000s. One of the improvements was the fitting of a dot matrix destination display to replace the traditional roller blind and this has been visually simulated in this pack. You will see this display when using the Merseyrail livery or Northern Rail livery with an appropriately numbered unit.

The display can be changed during a scenario by pressing either **F7** or **F8**.

When changing the display, it will only apply to the unit you are in. If there is another unit in the formation, you will need to move to that unit to change its blind.

Please see the next page for a list of the available destinations and their relevant code if you wish to use them via the unit's number on an AI service:

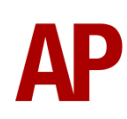

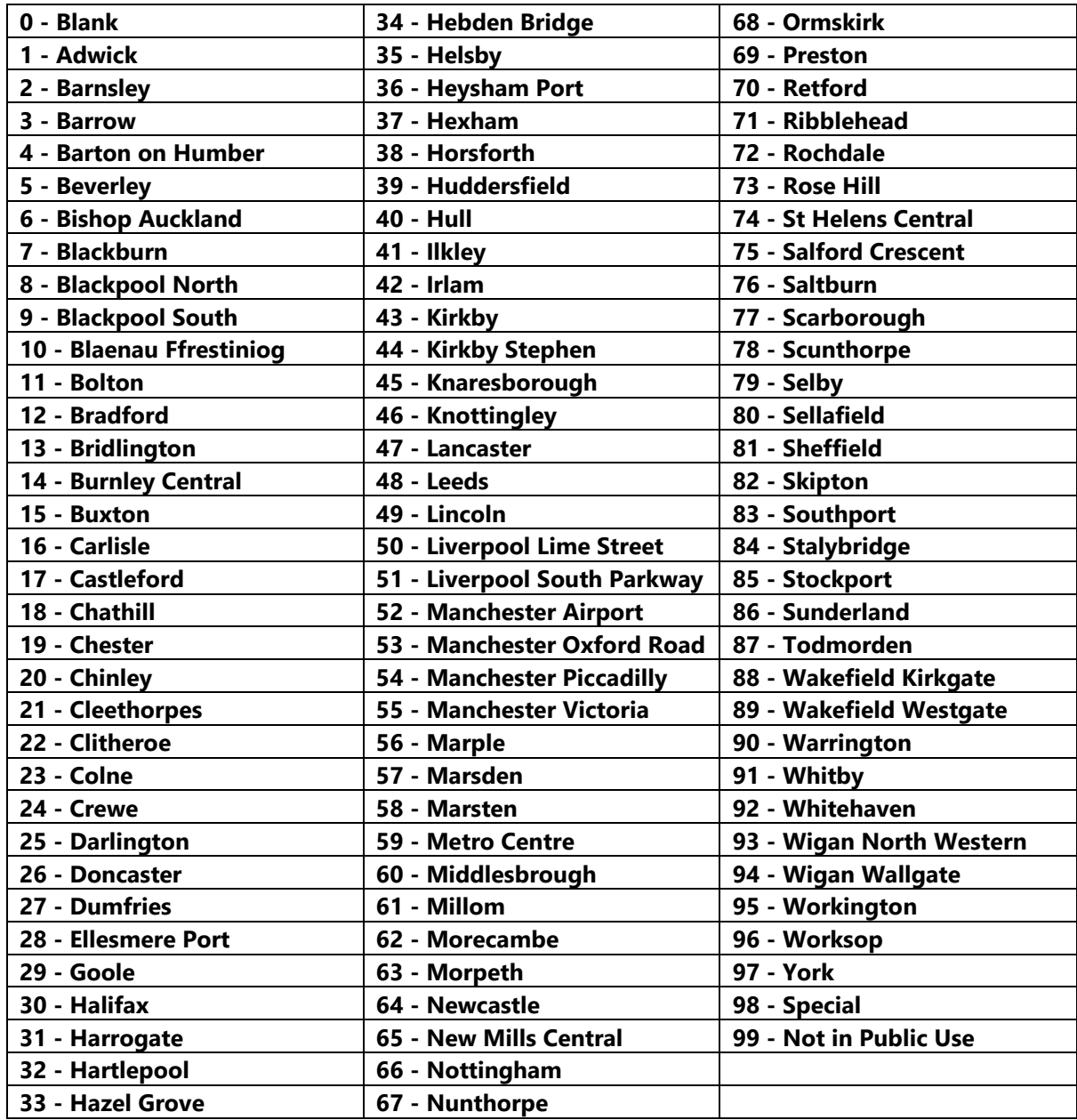

## <span id="page-42-0"></span>**Bounce Factor**

Due to their 2-axle wheel arrangement, which is fixed directly to the chassis rather than a more shock absorbent bogie, class 142s are known for rough riding. We have implemented this characteristic feature in the form of 'Bounce Factor' which ranges to **1** to **5**. Please see below for what we judge each factor to simulate:

**1** - Very subtle and representative of very well maintained continuously welded rail

- **2**  Fairly subtle and representative of typical continuously welded rail
- **3** A rougher ride and representative of poorly maintained continuously welded rail
- **4** Notably rough ride and representative of jointed track

**5** - Very rough ride and probably not representative of any realistic track conditions. Included mostly for fun!

By default, Bounce Factor is set to **2**. To change Bounce Factor in-game, press **Shift+B** to increase or **Ctrl+B** to decrease.

Please note that this is only applicable to internal views and does not change anything externally.

## <span id="page-43-0"></span>**Cold Start**

'Cold start' means the unit is in the following state when it loads:

- Main reservoir and brake cylinder pressures are 0
- The engine is shut down
- Saloon lights are off

To prepare a unit from cold, please follow the instructions below:

- **1)** Insert the master key by pressing **Shift+W**.
- **2)** Move the reverser to 'Neutral' by pressing **S**.
- **3)** Reset the AWS self-test by pressing **Q**.
- **4)** Start the engine by holding **Z** until the 'Engine Stopped' indicator extinguishes. The exhaust will be whiter and thicker at first but this will clear.
- **5)** You will now need to wait for the compressor to build the air in the main reservoir. You can speed up this process by turning on the 'Compressor Speed Up' switch which increases engine rpm. The compressor is directly linked to the engine so when the engine revs faster, the compressor also does.
- **6)** When the main reservoir reaches 4.5 bar, you have sufficient air to obtain a brake release and get on the move. Ideally though, you want to have between 6.5 & 7.5 bar as if it drops below 4.5 bar, an emergency brake application will occur.
- **7)** If going into passenger service, turn the saloon lights on by pressing the 'Saloon Lights On' button on the back wall.

After carrying out this procedure, your unit will be successfully prepared from cold.

## <span id="page-44-0"></span>**Coupling Procedure**

Please see below for how to couple to another unit in a realistic manner:

- **1)** Approach the unit you are going to couple to at caution and come to a stop just short of it.
- **2)** Select 'Notch 1' power and ease up to the unit. As soon as you have coupled, apply 'Step 3' brake and return the power handle to 'Off'.
- **3)** To ensure the coupling is secure, you must perform a 'pull-away' test. To do this, select 'Reverse' on the reverser, 'Step 1' brake and apply 'Notch 1' on the power handle for a few seconds. If you do not move, the coupling has been successful.
- **4)** Hold the 'Couple' button down on the cab desk for 5 seconds. This will connect the two units' air and electrical systems.

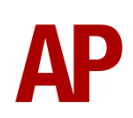

## <span id="page-45-0"></span>**Bits and Bobs**

This section is dedicated to aspects of this pack that don't warrant a dedicated section but are still of note:

- As built, only a 'Night' headlight position was available. From the around the time of GSM-R fitment in the mid-2010s, a modification was carried out to supply a 'Day' option too. This is simulated and appears depending on which livery/variant you use.
- The driver to quard buzzer is inactive when the doors are open. This is to prevent the driver incorrectly giving the right away buzzer.
- The reverser must be placed in 'Neutral' to start the engine.
- Power cannot be applied if the brake handle is in 'Step 2', 'Step 3' or 'Emergency'.
- If the emergency brake applies, power can only be regained by placing the reverser into 'Neutral', brake handle into 'Emergency' & power handle in 'Off'.
- If the brake handle is placed in 'Step 2', 'Step 3' or 'Emergency' whilst powering, power will be lost and you must return the power handle to 'Off' before being able to regain power.
- 1 second delay between train passing over AWS magnet and AWS warning sound occurring. The F3/F4 HUD will show the warning immediately so you must wait 1 second before trying to cancel it.
- The headlights only provide illumination before sunrise and after sunset. This is to avoid the unrealistic appearance of projected light in broad daylight.
- Saloon lights will only be turned on by default before sunrise or after sunset or if it's raining. Once again, this is to avoid the unrealistic appearance of projected light in bright conditions.
- LED bodyside indicator lights on units with the latest style OHL decal sticker and original/incandescent bodyside indicator lights with earlier styles.

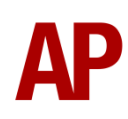

# <span id="page-46-0"></span>**Setting up the Driver's Cab**

Please follow these steps to set up the cab so you are ready to move:

- **1)** Turn the master key in by pressing **Shift+W**.
- **2)** Move the reverser to the 'neutral' position by pressing **W**.
- **3)** Cancel the AWS self-test alarm by pressing **Q**.
- **4)** Turn the headlights on by pressing **H**.
- **5)** Turn the Driver Reminder Appliance (DRA) off by pressing **Y**.
- **6)** If applicable, register the NRN or GSM-R.

You should now be ready to move off. For information on this, please see below.

# <span id="page-47-0"></span>**Driving Guide**

The following steps should allow you to drive in a realistic and safe manner:

- **1)** When you receive two buzzes from the guard, return them by pressing **C**  twice.
- **2)** Move the reverser to your desired direction of travel by pressing either **W** for forward or **S** for reverse.
- **3)** Move the brake handle to step 1 by pressing **;**.
- **4)** Move the power handle to notch 3 by pressing **A** and let the engine rev up. After a couple of seconds, move the brake handle to the release position which will ensure you depart without rolling back.
- **5)** From then on, apply further power as you see fit.
- **6)** When returning the power handle to off, make sure to hold it in notch 1 for a second or two beforehand. This is to let the power die off before removing it.
- **7)** To brake the train, you may make applications and releases by moving the handle between step 1 and full service. It is recommended you only use full service as a last resort so as to ensure you always have more brake force available if required.
- **8)** Just before coming to a stop, aim to have the brakes in step 1 so as to provide a smooth stop.

# <span id="page-48-0"></span>**How to Use in the Scenario Editor**

#### *How to place*

To place a class 142 in the scenario editor, please follow the instructions below:

- **1)** In the left-hand rolling stock fly-out, click the object set filter which looks like a blue box with an orange arrow to the right of it.
- **2)** Go to the right-hand fly-out which should have appeared. Select 'AP' from the drop-down menu.
- **3)** Tick the second & third box beside 'Class142Pack01'.
- **4)** The liveries should now be visible in the left-hand rolling stock fly-out.

#### *Formation*

DMS + DMSL

## <span id="page-48-1"></span>**Numbering**

When placing in the scenario editor, you are able to control a number of features via the number of the DMSL vehicle. Please note that unless otherwise stated, you need only change the DMSL number to apply to the whole unit. The DMS number is simply a placeholder.

#### *Cold start*

To activate cold start mode on a player train, add **;Cold=1** to the vehicle the driver icon is placed on. This can be either the DMS or DMSL.

#### *NRN*

To have the NRN radio already active when a scenario starts, add **;NRN=x** to the DMSL vehicle number. x = 3-digit NRN zone number.

#### *GSM-R*

To restrict the train reporting number and signal number that the player can use to register with on the GSM-R, add **;GSMR=1A22084** to the DMSL vehicle number. In this example, '1A22' is the train reporting number and '084' is the signal number.

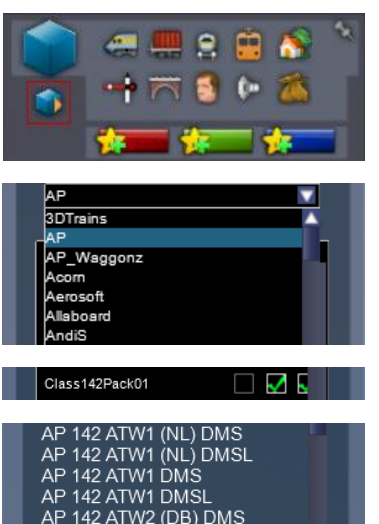

## *Leyland TL11 Engine & Voith T211r Transmission*

If you would like to apply the Leyland TL11 engine & Voith T211r transmission combination to a unit, add **;TL11=1** to the DMSL vehicle number.

## *Cummins LTA10-R Engine & Voith T211r Transmission*

If you would like to apply the Cummins LTA10-R engine & Voith T211r transmission combination to a unit with original doors, add **;Cummins=1** to the DMSL vehicle number.

#### *Example number*

**142002;D=10;Cold=1;GSMR=1A22084;TL11=1**

Key:

**142002** - Unit number

**;D=10** - Destination

**;Cold=1** - Cold start

**;GSMR=1A22084** - Restricted GSM-R settings. '1A22' is the train reporting number and '084' is the signal number.

**;TL11=1** - Leyland TL11 engine with Voith T211r transmission

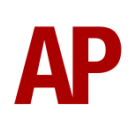

# <span id="page-50-0"></span>**Scenarios**

#### **APC142: 2E89 15:57 Southport - Leeds**

Route = Huddersfield Line - Manchester to Leeds Track covered = Manchester Victoria - Leeds Traction = Ex-Northern Rail 142035 & 142042 Date =  $19<sup>th</sup>$  May 2014 Duration = 1 hour 25 minutes

#### **APC142: 2H41 07:18 Manchester Victoria - Greenfield/ 2J42 08:03 Greenfield - Manchester Victoria**

Route = Huddersfield Line - Manchester to Leeds Track covered = Manchester Victoria - Diggle Jn & Return Traction = GMPTE 142008 Date =  $27<sup>th</sup>$  October 1988 Duration  $= 1$  hour 15 minutes

#### **APC142: 2M05 11:32 Huddersfield - Manchester Victoria**

Route = Huddersfield Line - Manchester to Leeds Track covered = Huddersfield - Manchester Victoria Traction = Merseyrail 142046 Date =  $25<sup>th</sup>$  February 2005 Duration  $= 50$  minutes

#### **APC142: 1H35 08:01 Holyhead - Manchester Piccadilly**

Route = North Wales Coast Line (TfW) Track covered = Holyhead - Chester Traction = Regional Railways (GMPTE) 142002 & Regional Railways 158752 Date =  $9<sup>th</sup>$  June 1995 Duration = 1 hour 55 minutes

#### **APC142: 1K70 16:18 Chester - Crewe/1D78 16:45 Crewe - Chester**

Route = North Wales Coast Line (TfW) Track covered = Chester - Crewe - Chester Traction = Regional Railways (Merseyrail) 142052 Date =  $8^{th}$  January 1999 Duration = 55 minutes

#### **APC142: 2D64 07:31 Llandudno - Holyhead**

Route = North Wales Coast Line (TfW) Track covered = Llandudno - Llandudno Junction - Holyhead Traction = Provincial 142066 Date =  $10^{th}$  August 1989 Duration = 1 hour 15 minutes

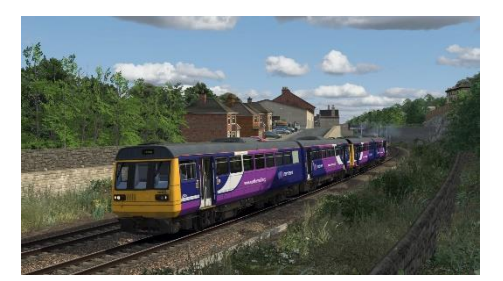

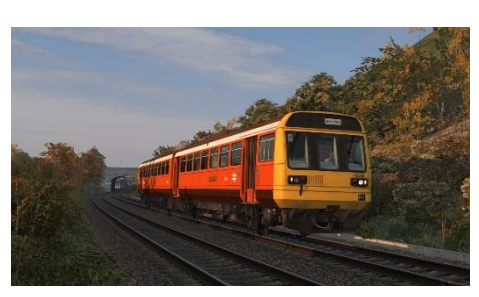

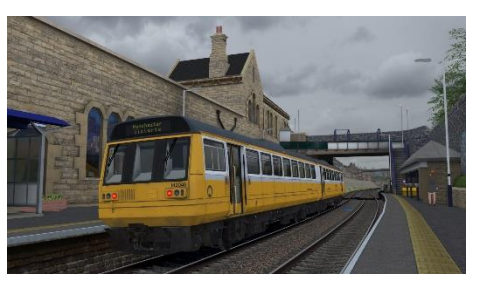

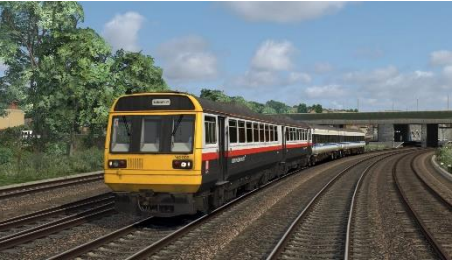

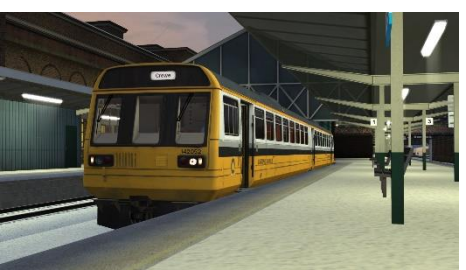

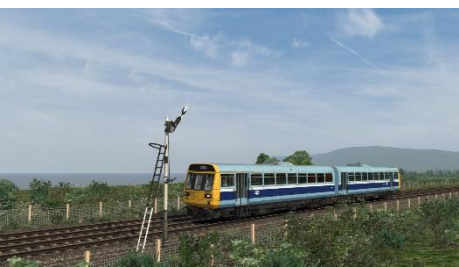

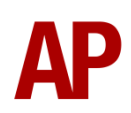

# <span id="page-51-0"></span>**Credits**

**Nicolas Schichan** - Scripting **East Kent Railway** - Assistance in recording sounds